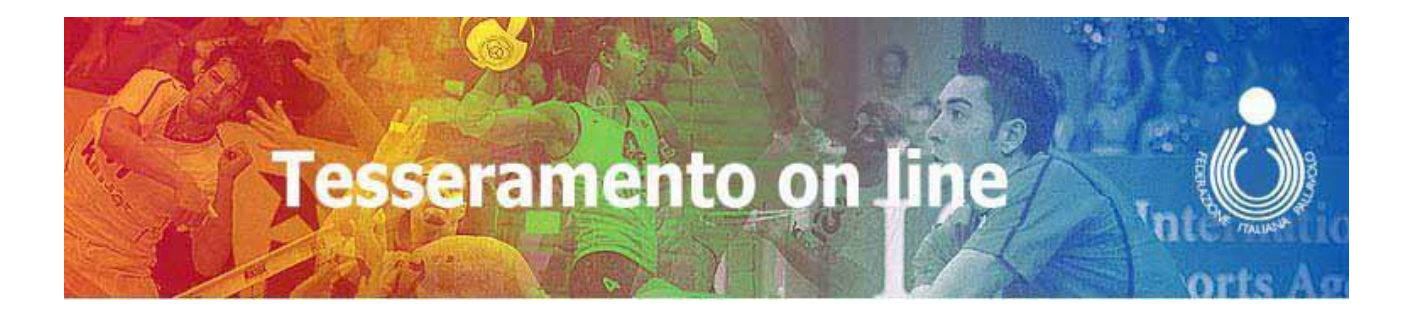

# Manuale Operativo per la firma digitale

## **Indice**

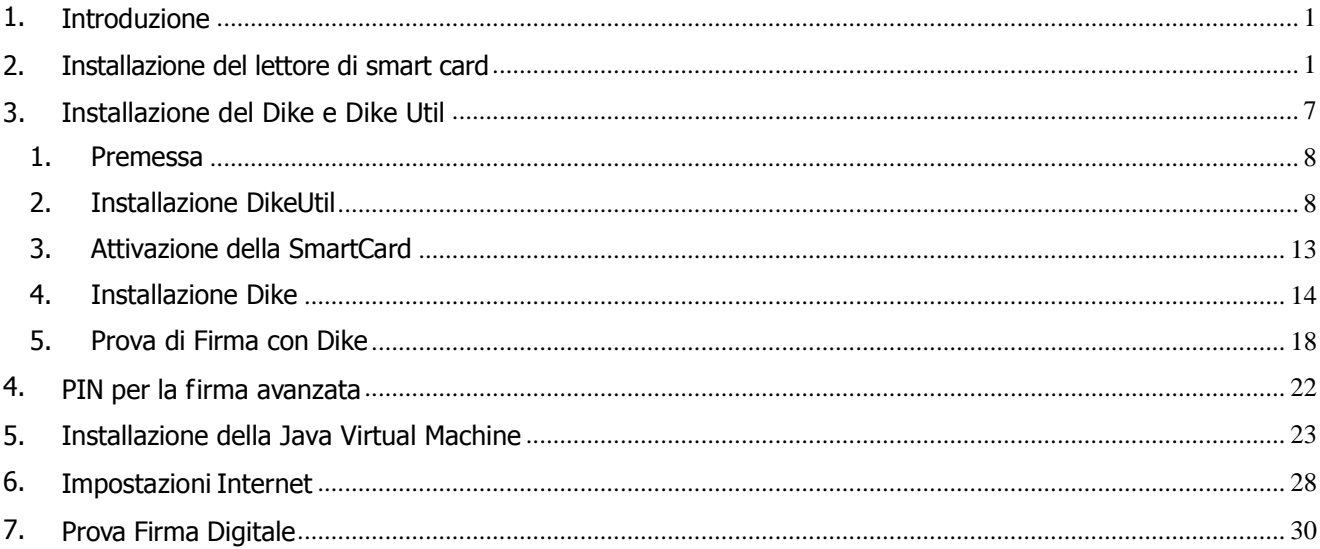

## <span id="page-2-0"></span>1. Introduzione

Questo documento ha lo scopo di illustrare come configurare opportunamente la propria postazione, così da poter utilizzare correttamente il kit di firma digitale nel Tesseramento On Line.

I prerequisiti hardware e software richiesti sono i seguenti:

- Sistema Operativo Windows (XP, Vista, Windows 7, Windows 8) aggiornato
- Internet Explorer 6 SP2 o successive
- Dike 5.X.X. o superiore (solo per attivazione)
- Lettore di Smart Card correttamente configurato
- Smart Card attivata
- Java Virtual Machine ultima versione disponibile
- Impostazioni Internet opportunamente configurate
- Dike Util (ultima versione 2.X.X.)

Per eseguire l' aggiornamento del Sistema Operativo e di Internet Explorer, collegarsi al sito <http://windowsupdate.microsoft.com/> e seguire le [istruzioni.](http://windowsupdate.microsoft.com/)

E' inoltre consigliato, per l' accesso ad Internet, l' uso di una linea ADSL.

**ATTENZIONE: per poter installare alcuni componenti potrebbe essere necessario accedere alla postazione con una utenza diversa da quella normalmente utilizzata dall'utente (profilo di amministratore locale della macchina – rivolgersi al personale addetto ai sistemi). Questo soprattutto se si utilizza un computer che fa parte di una rete (ufficio), non dovrebbero esserci problemi per i computer personali (casa).**

## <span id="page-2-1"></span>2. Installazione del lettore di smart card

Il primo passo da effettuare per l' utilizzo della firma digitale è l' installazione del lettore che permetterà alla smart card di essere letta dal computer.

Per garantire un corretto funzionamento del lettore, è necessaria l' installazione degli ultimi driver: per l' installazione/aggiornamento si consiglia di seguire le istruzioni presenti nel sito: [http://www.firma.infocert.it/installazione/lettore.php,](http://www.firma.infocert.it/installazione/lettore.php) [nella sezione](http://www.firma.infocert.it/installazione/lettore.php) **Lettore.**

Di seguito vengono comunque riportate in sintesi le operazioni necessarie per l' installazione. I lettori standard previsti da FIPAV sono i seguenti: Modello: **miniLector mU38, miniLector bit4id U38, business key**

#### Porta: **USB**

Sistema Operativo: **XP, Vista, Windows 7 e Windows 8**

Seguire le seguenti operazioni per installare il lettore USB:

a. Scarica Driver MiniLector, se è questo il tipo di lettore a disposizione

#### **Lettori USB**

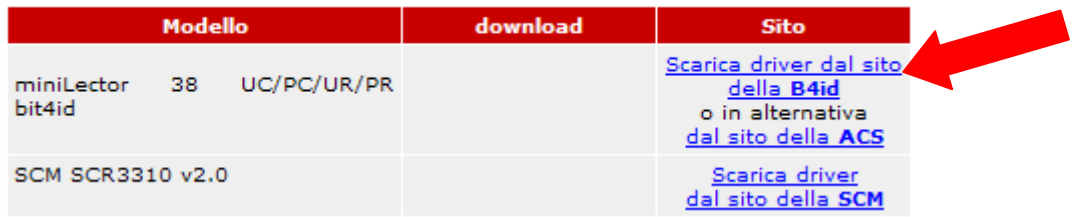

b. Seleziona Mini Lector PIANO

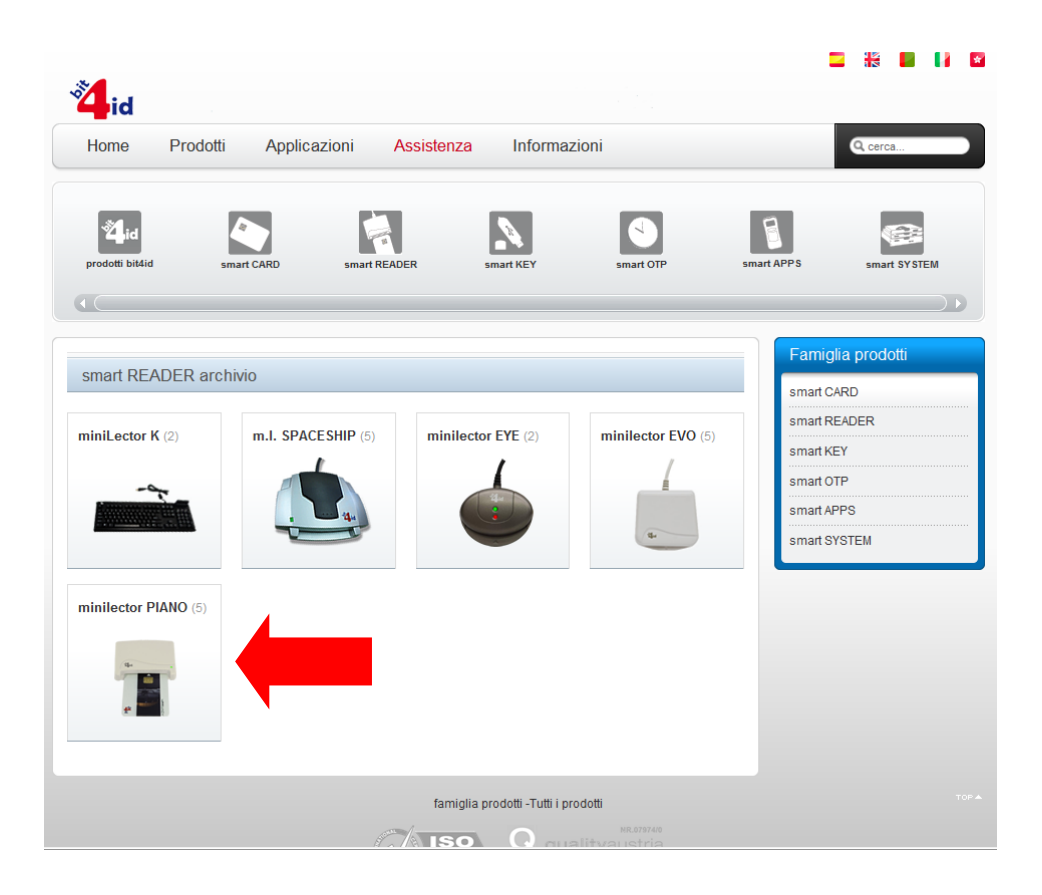

c. Selezionare Minilector USB – drivers (Selezionare il giusto driver in funzione del proprio sistema operativo)

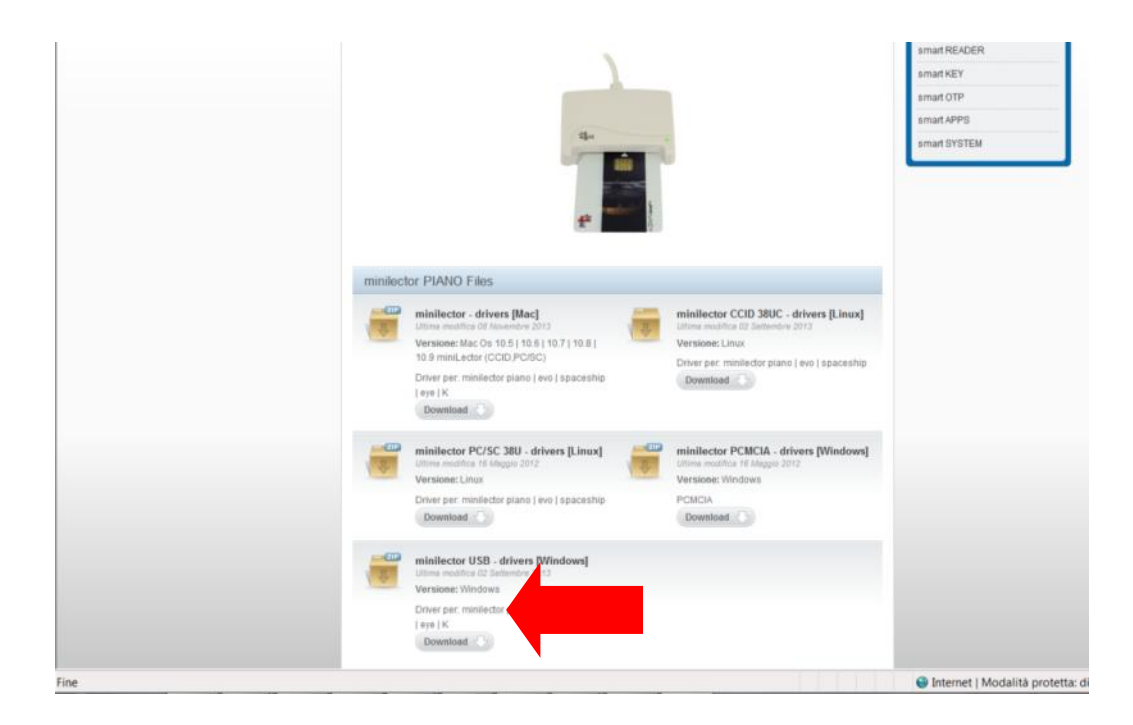

d. Dopo aver cliccato minilector usb , Seleziona Salva

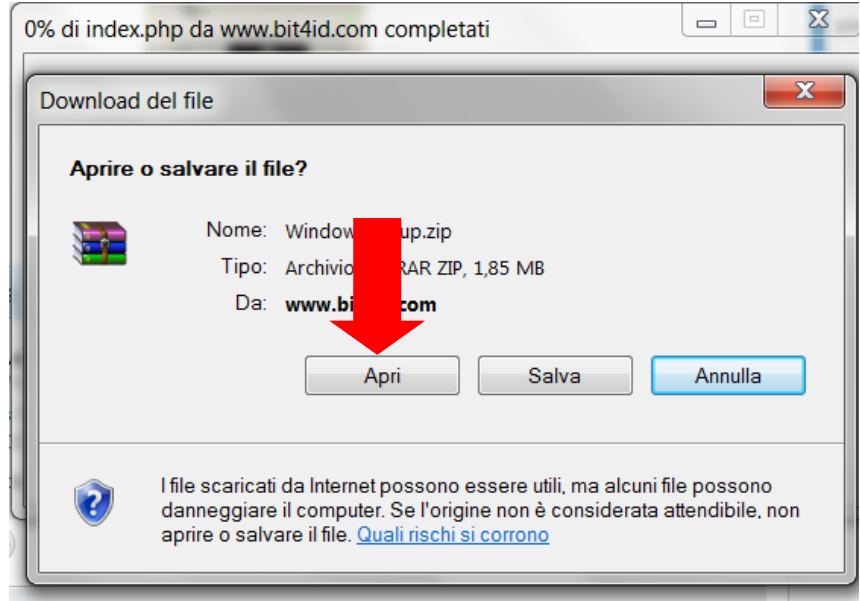

- e. Non collegare subito il lettore alla porta USB, tale operazione verrà eseguita in seguito.
- f. Estrarre ora i files contenuti nell'archivio Windows-setup.zip, cliccando con il tasto destro selezionare SEstrai i file in Windows-setup\ Successivamente selezionare cartella di destinazione, preferibilmente "Download"

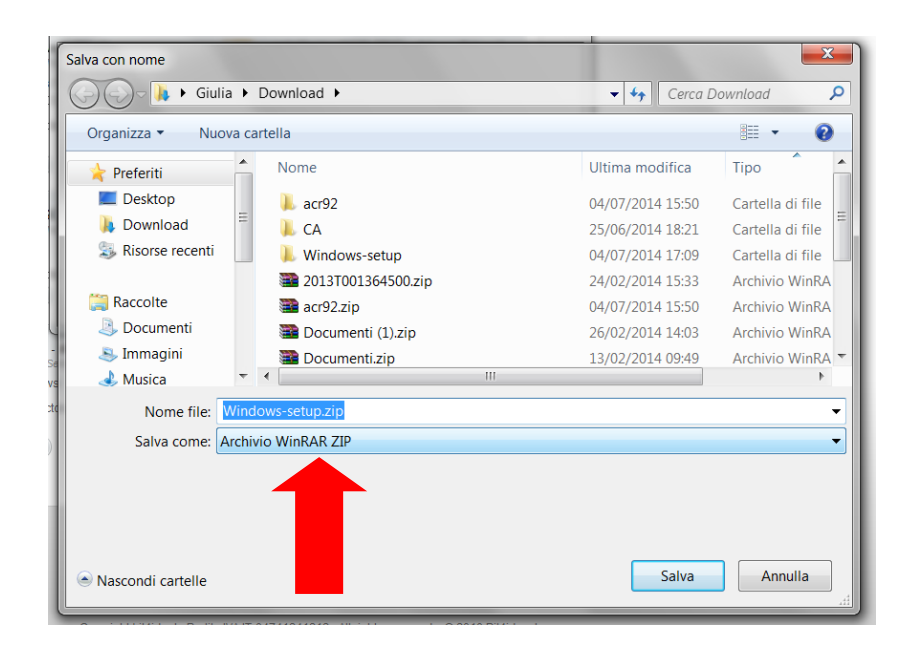

g. Aprire la cartella scelta per l' archiviazione ed estrarre i file

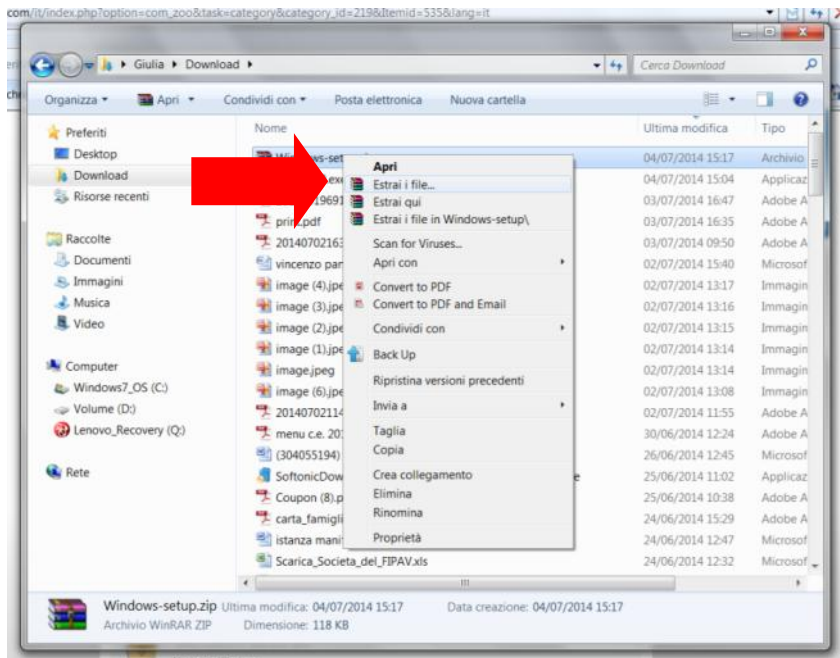

h. Aprire la cartella in cui sono stati estratti i file

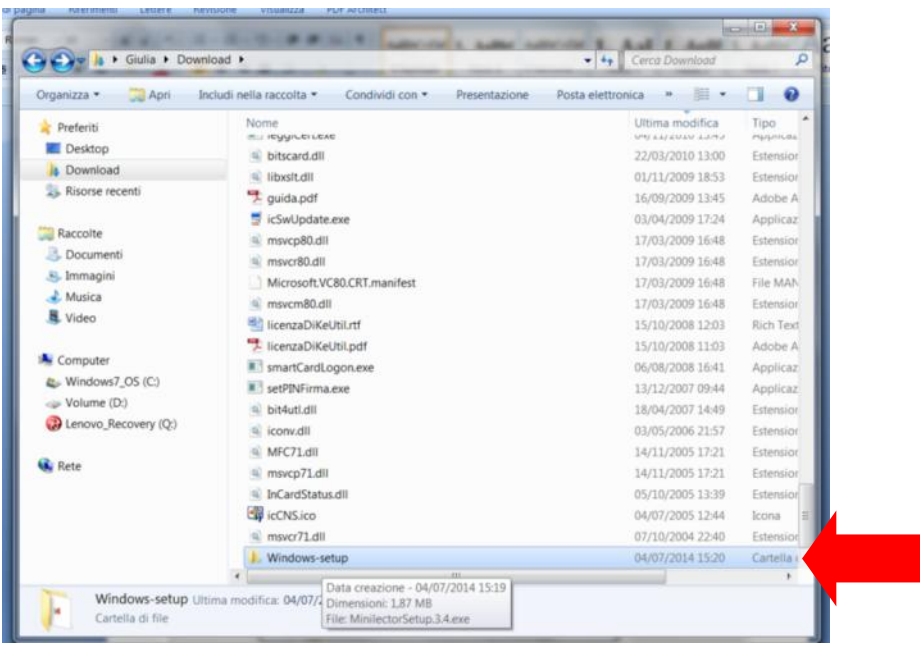

i. Posizionarsi all'interno della cartella Windows-setup e cliccare sul file SETUP.exe

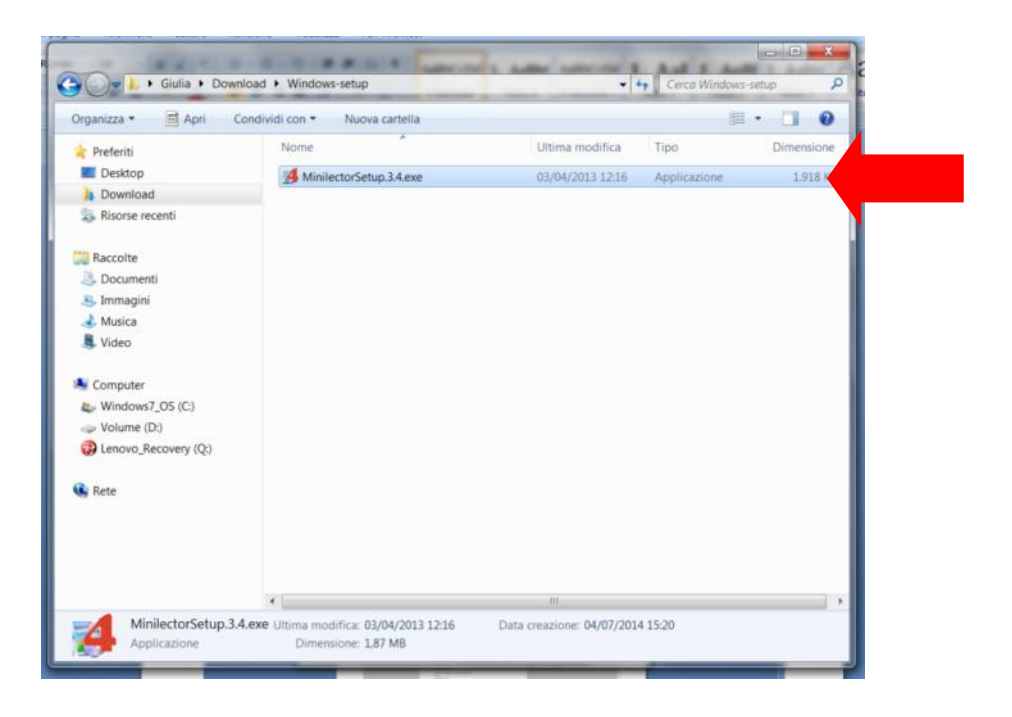

j. Selezionare "Avanti"

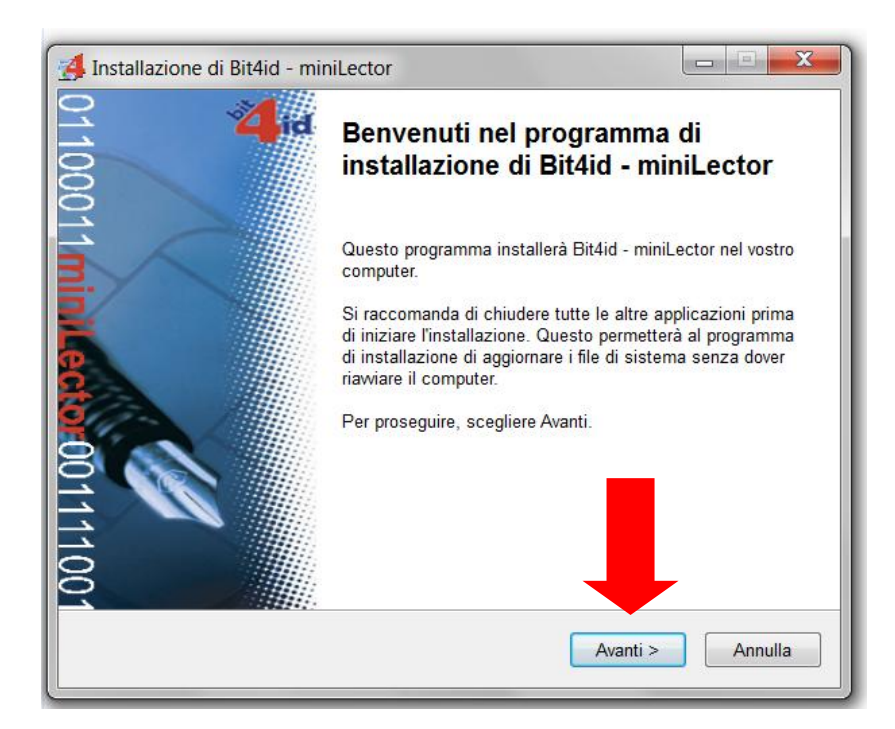

- k. Spuntare "Accetto le condizioni di licenza"
- l. Selezionare "Installa"

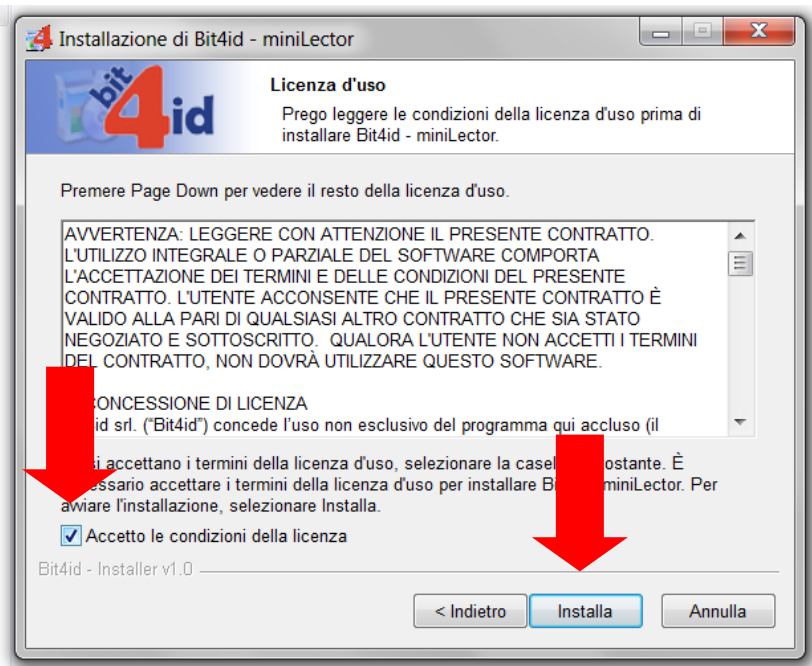

m. Collegare il miniLector ad una porta USB libera e selezionare "Fine"

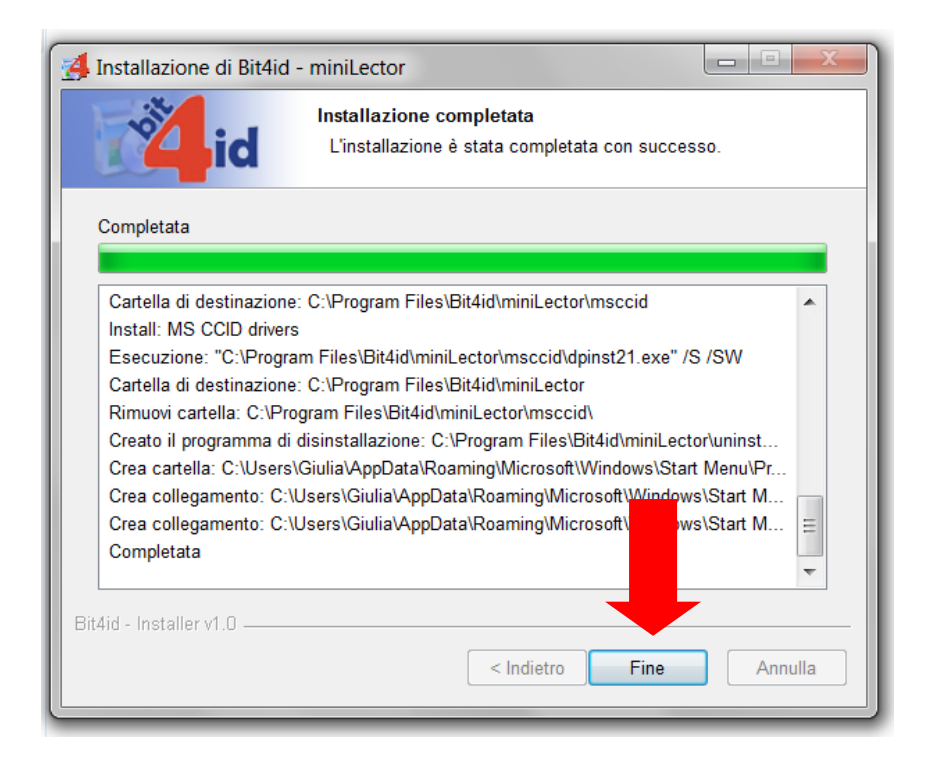

NOTA: qualora non si disponesse di un lettore USB ma di una Business Key, seguire le seguenti istruzioni.

Aprire il contenuto della Business Key per eseguire il file autorun, con il doppio click sull'eseguibile (.exe). Se viene richiesto l'aggiornamento, è consigliabile effettuarlo. All'apertura della "finestra" del "BusinessKey Lite Manager" vengono presentate le seguenti opzioni:

- Firma digitale
- Accedi ad Internet in tuttta sicurezza
- Internet Explorer
- Come usare BusinessKey Lite
- Gestisci Business Lite.

Selezionare il menù "Gestisci BusinessKey Lite" e scegliere "Installa i driver di businesskey lite sul tuo pc".

## <span id="page-8-0"></span>3. Installazione del Dike e Dike Util

Per poter gestire il sistema di firma digitale è necessario installare il programma **Dike** (dopo aver installato il lettore di smart-card).

Per eseguire il download gratuito di tale software e le istruzioni per l' installazione, si consiglia di eseguire le istruzioni presenti nel sito<http://www.firma.infocert.it/installazione/software.php> [nella](http://www.firma.infocert.it/installazione/software.php)  sezione **Software.** Si raccomanda di non installare Dike Pro, in quanto trattasi di versione a pagamento.

**L'installazione è possibile solo se si possiedono privilegi di amministratore**; l'utilizzo invece è consentito a tutti gli utenti a patto che possiedano diritti di scrittura sulla directory ove è stato installato il programma in seguito denominata "Directory di Installazione".

Per consentire ad un utente con privilegi ridotti di utilizzare Dike:

- 1) Collegarsi al sistema con privilegi di amministratore.
- 2) Utilizzando "Gestione Risorse" o Risorse del Computer" selezionare la Directory di Installazione.
- 3) Cliccare con il tasto destro del mouse e selezionare Proprietà.
- 4) Selezionare la linguetta "Protezione".
- 5) Selezionare l'ente a cui si vuole concedere l'uso del programma Dike.
- 6) Selezionare la casella "Consenti" in corrispondenza della voce "scrittura".
- 7) Cliccare su OK.

<span id="page-9-0"></span>Procedura di installazione:

#### **1. Premessa**

Leggere quanto riportato nel sito<http://www.firma.infocert.it/installazione/software.php> [.](http://www.firma.infocert.it/installazione/software.php) Si raccomanda di disinstallare le versioni precedenti di Dike e Dike Util eventualmente già installate sul PC.

#### <span id="page-9-1"></span>**2. Installazione DikeUtil**

Leggere quanto riportato nel sito

[http://www.firma.infocert.it/installazione/installazione\\_DiKeUtil.php](http://www.firma.infocert.it/installazione/installazione_DiKeUtil.php) [.](http://www.firma.infocert.it/installazione/installazione_DiKeUtil.php)

Per l'[installazione](http://www.firma.infocert.it/pdf/NoteInstallazioneDikeUtil.pdf) di DikeUtil, fare riferimento alle Note installazione DikeUtil [reperibili nel](http://www.firma.infocert.it/pdf/NoteInstallazioneDikeUtil.pdf) seguente link:

<https://www.firma.infocert.it/pdf/NoteInstallazioneDikeUtil.pdf>

Per scaricare gratuitamente Dike Util collegarsi al seguente link e seguire le istruzioni, come indicato di seguito:

[https://www.firma.infocert.it/installazione/installazione\\_DiKeUtil.php](https://www.firma.infocert.it/installazione/installazione_DiKeUtil.php)

a. Selezionare Download Dike Util 2.X.X. come mostrato in figura.

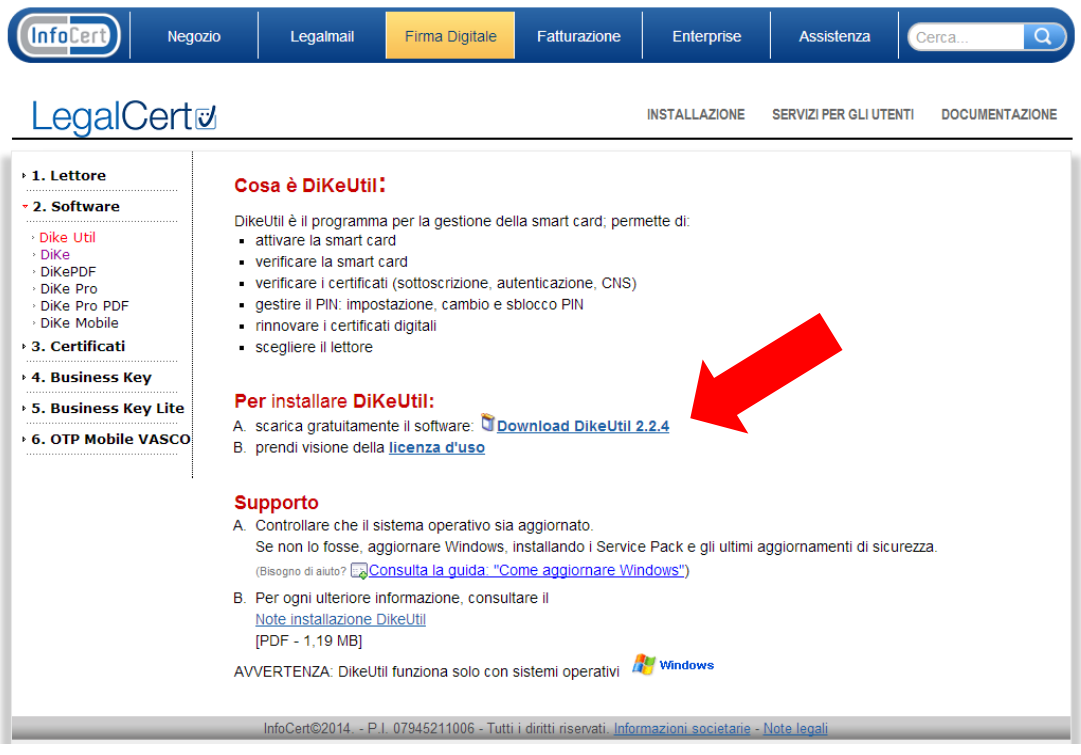

b. Selezionare "Salva" e successivamente "Esegui"

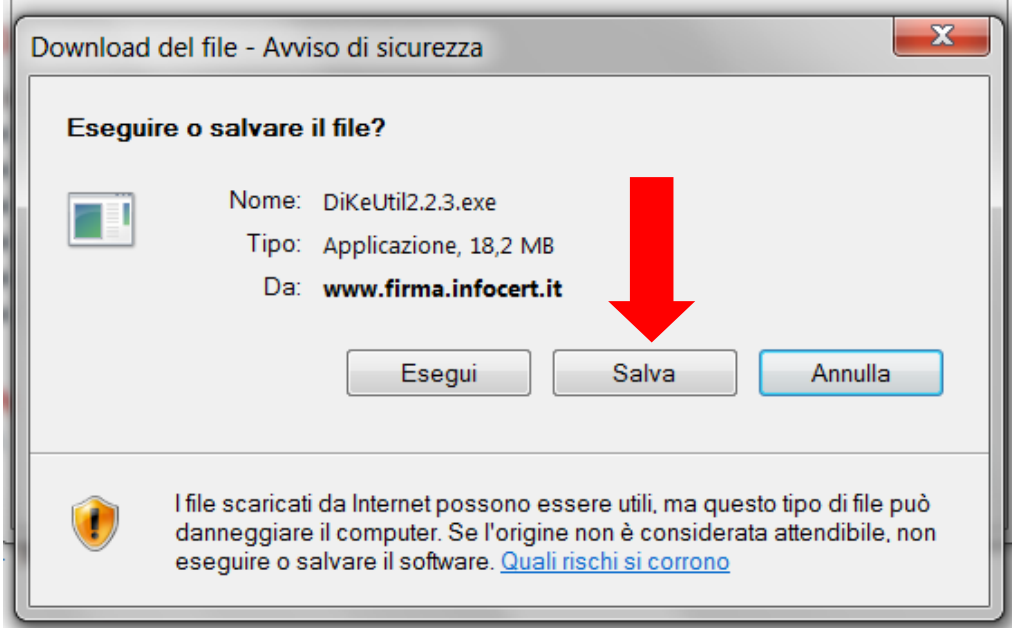

#### c. Selezionare "Avanti"

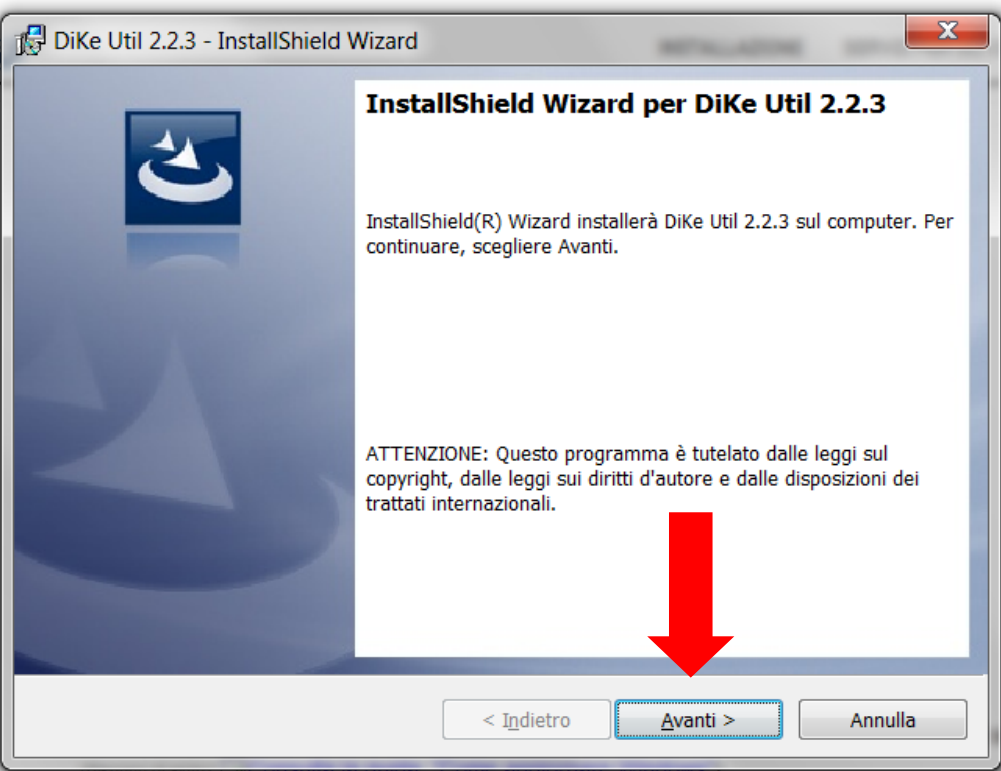

- d. Scegliere "Accetto i termini del contratto di licenza"
- e. Selezionare "Avanti"

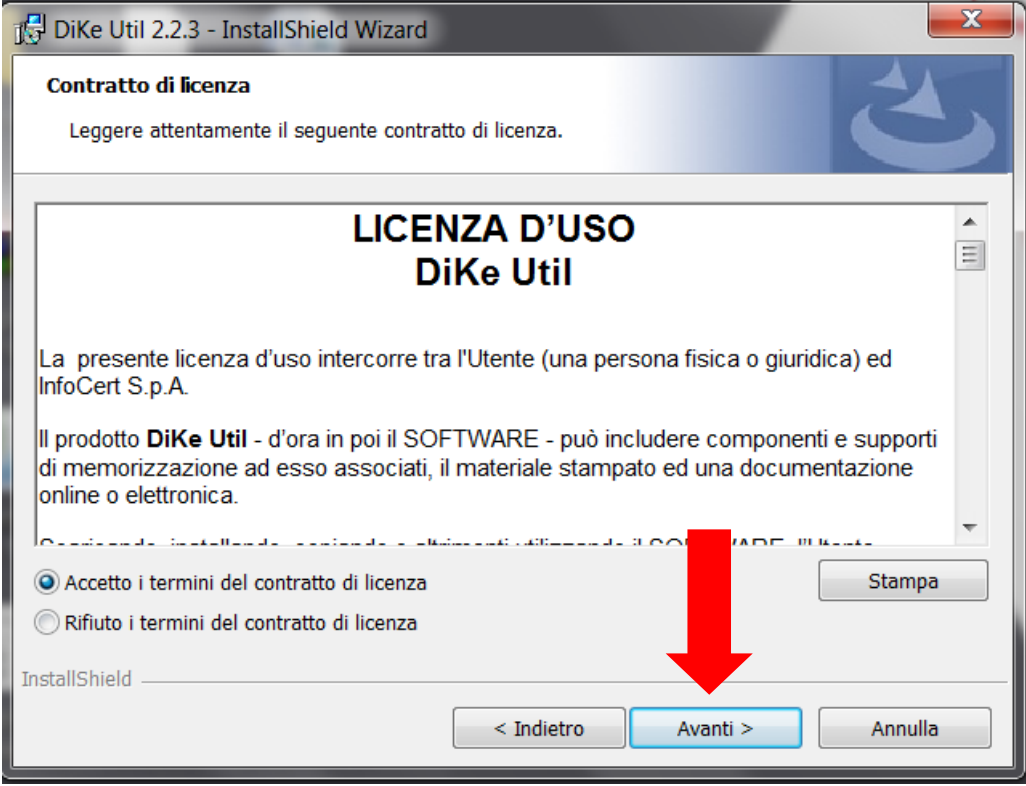

f. Selezionare "Avanti" senza impostare nessun campo

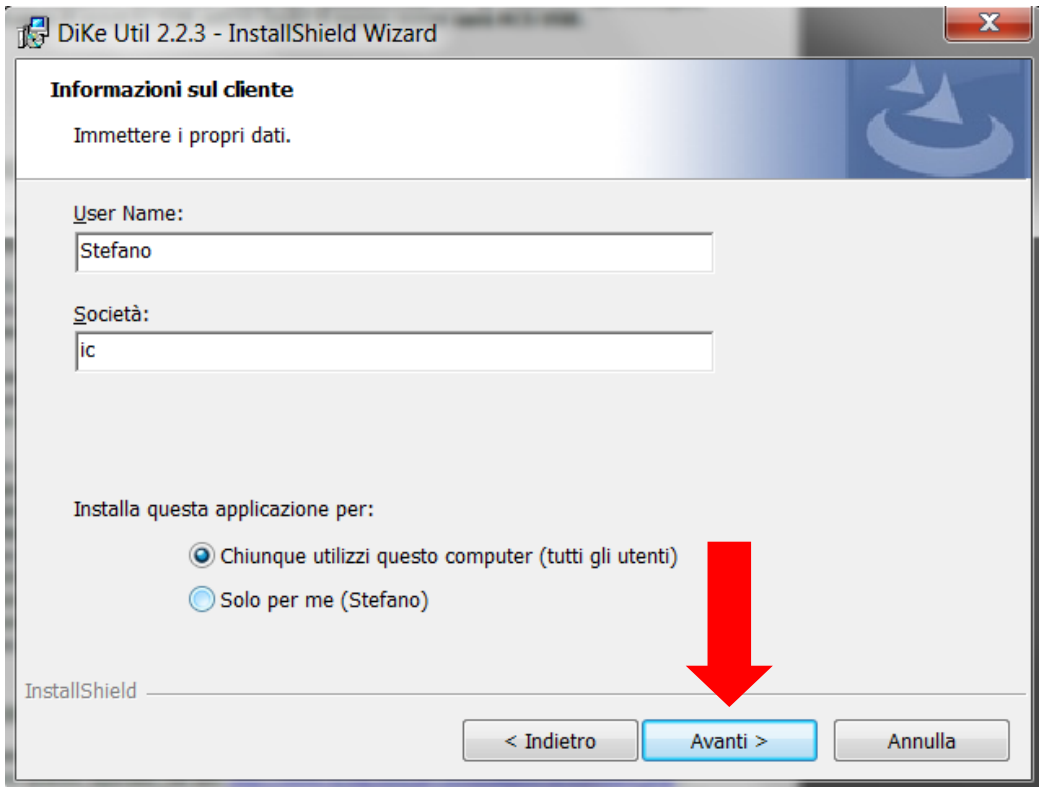

g. Selezionare "Cambia" e selezionare la cartella di destinazione, preferibilmente "Downloads"

h. Dopo aver selezionato la cartella di destinazione, come si evince dall'immagine seguente, scegliere "Avanti"

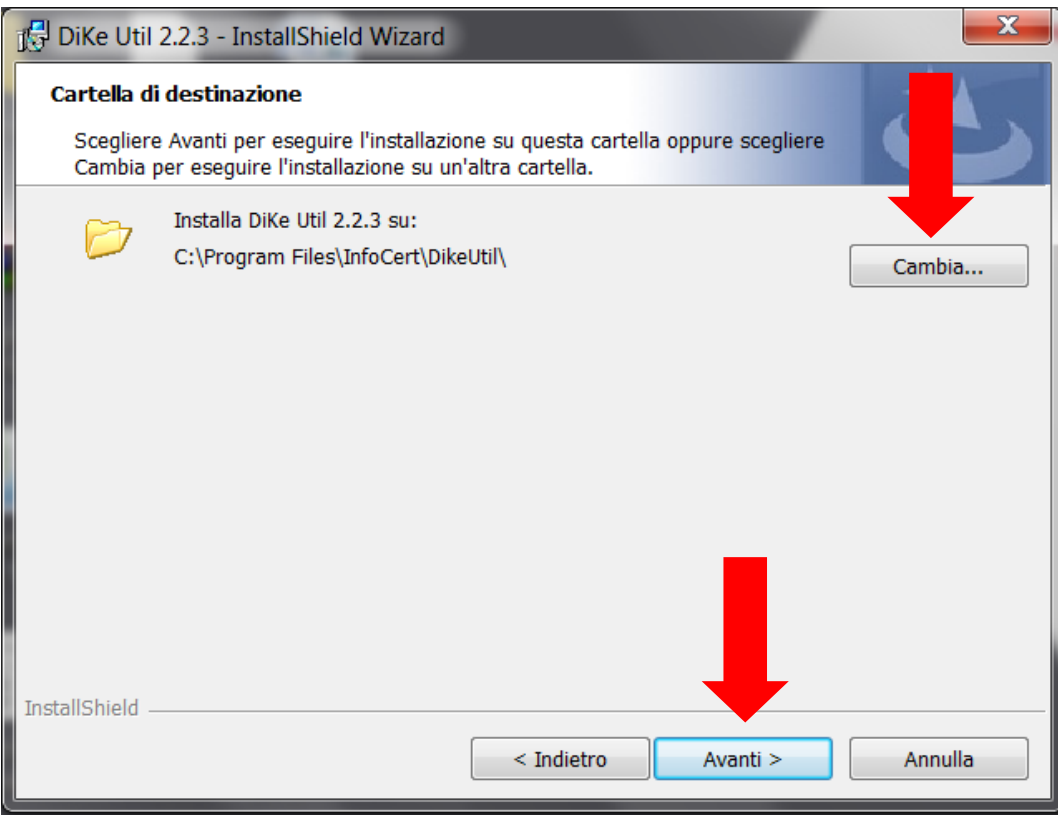

i. Selezionare "OK"

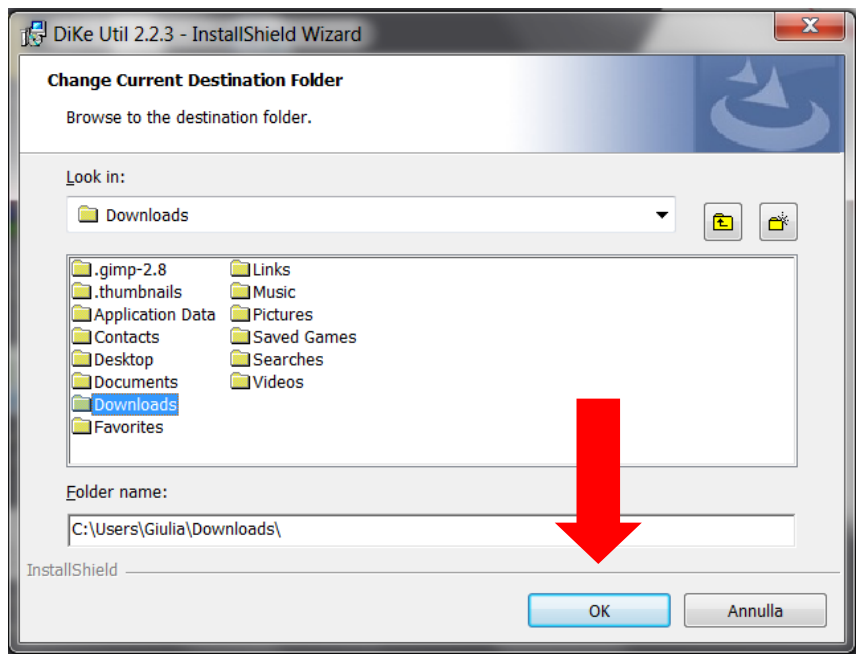

l. Selezionare "Installa"

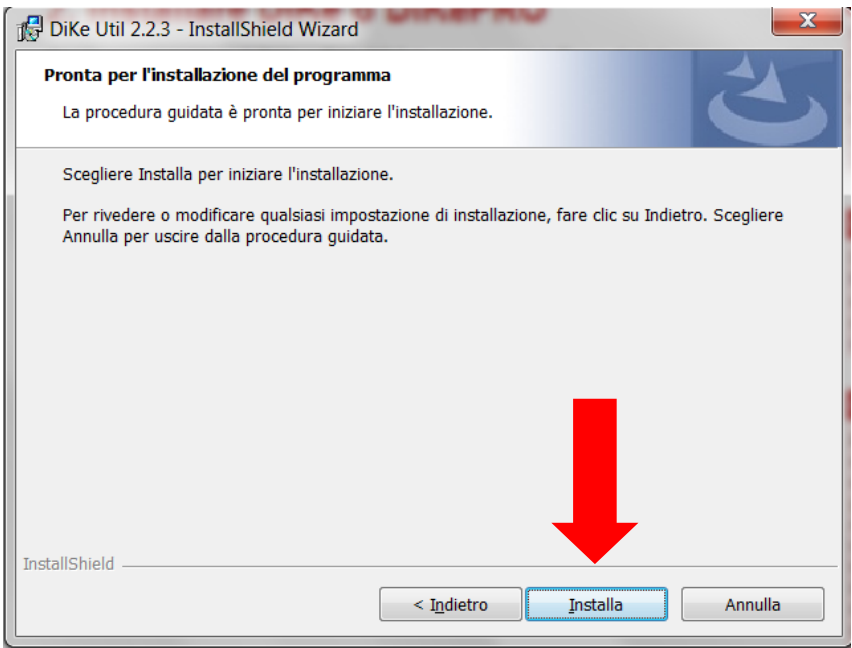

m. Scegliere "Fine"

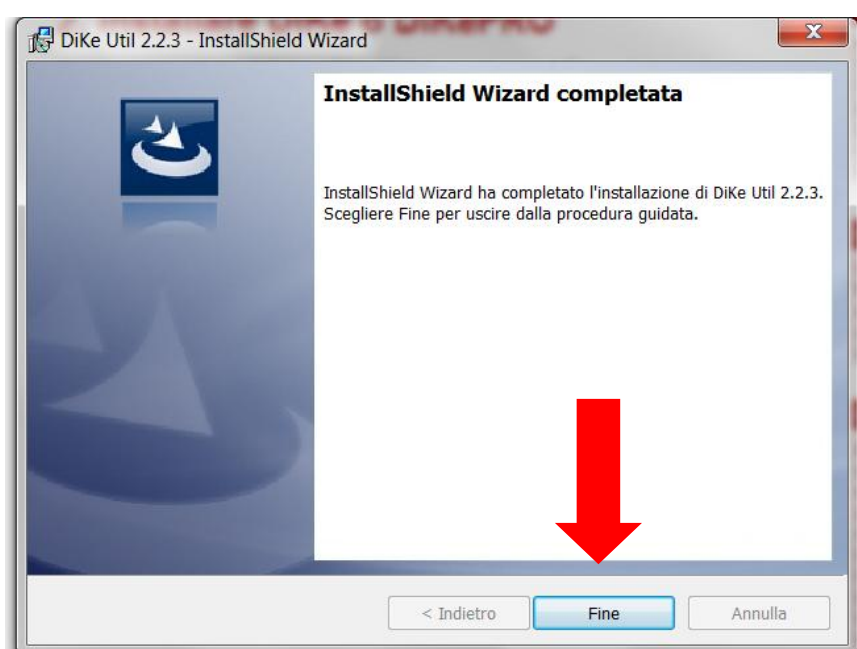

#### <span id="page-14-0"></span>3. **Attivazione della SmartCard**

#### **NOTA: Tale operazione va effettuata solo al primo utilizzo della SmartCard**.

Al termine dell'installazione di Dike Util, avviare Dike Util dal seguente percorso: Start → Tutti i programmi → Cartella Info Cert S.p.A. → cartella Dike Util → Dike Util

Si aprirà la seguente schermata, nella quale dovrete selezionare il pulsante "Attivazione SmartCard"

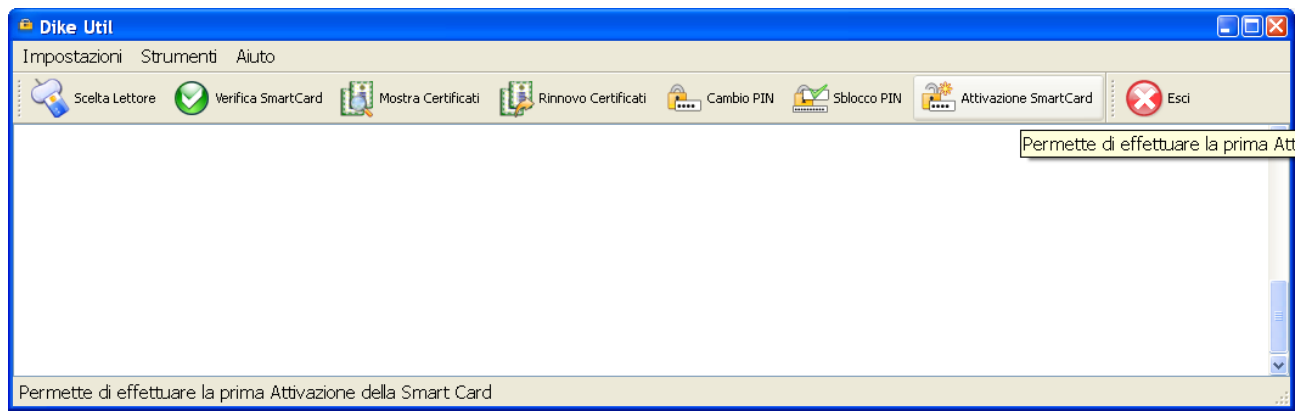

Inizialmente tutti i codici PIN e PUK **coincidono** con le ultime **otto cifre del codice contenuto all'interno della busta di emergenza** (ERC, ex RRC). L'utente può decidere in seguito se modificare i PIN oppure no, anche separatamente, inserendo un nuovo codice che però deve essere esattamente di otto cifre.

#### <span id="page-15-0"></span>**4. Installazione Dike**

Leggere quanto riportato nel sito [https://www.firma.infocert.it/installazione/installazione\\_DiKe.php](https://www.firma.infocert.it/installazione/installazione_DiKe.php) Prendere visione della "Licenza d'uso" al seguente link: <https://www.firma.infocert.it/pdf/LicenzaDiKe.pdf> Scaricare il manuale d'installazione al seguente link: https://www.firma.infocert.it/pdf/manualeDiKe5.pdf Per l'[installazione](http://www.firma.infocert.it/pdf/NoteInstallazioneDike.pdf) di Dike, fare riferimento alle Note installazione [ed attivazione](http://www.firma.infocert.it/pdf/NoteInstallazioneDike.pdf) DiKe [https://www.firma.infocert.it/pdf/NoteInstallazioneDike5.pdf](http://www.firma.infocert.it/pdf/NoteInstallazioneDike.pdf)

a. Scegliere "Dike" dal menù a sinistra della pagina

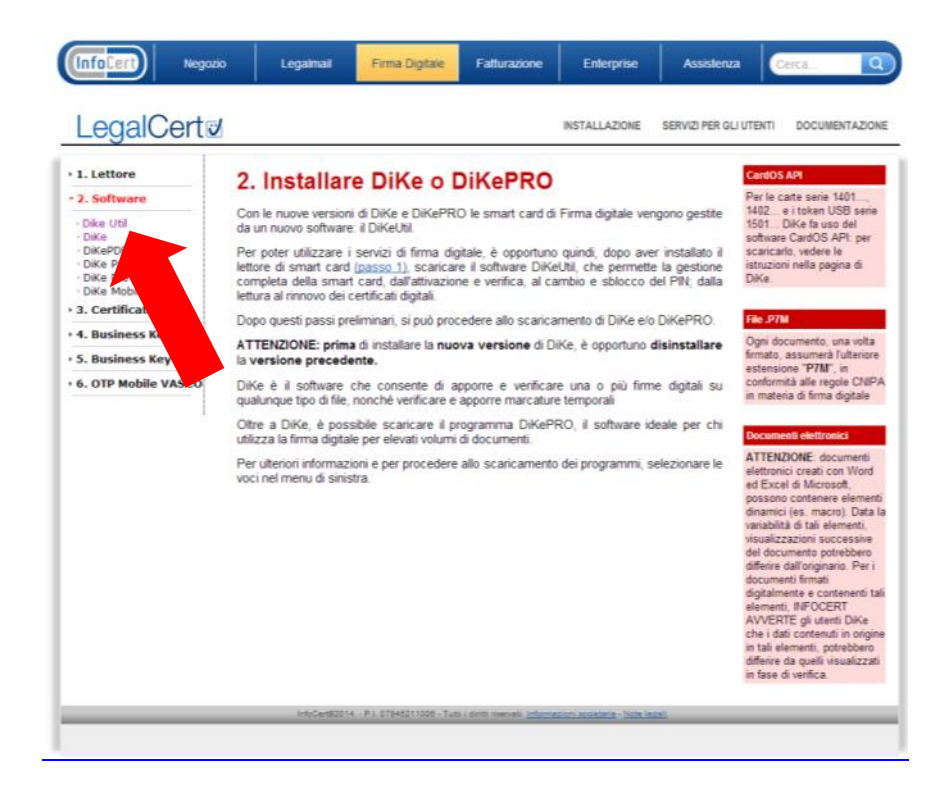

b. Dopo aver preso visione della "Licenza d'uso", si può procedere al Download scegliendo "Download Dike 5.X.X."

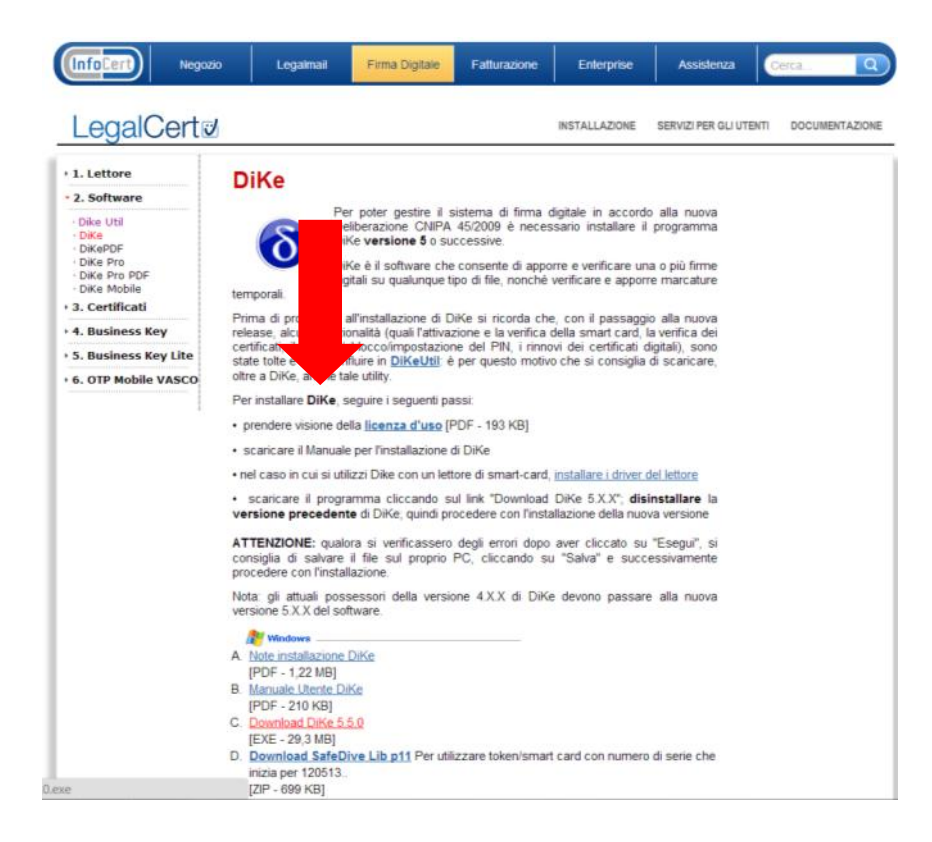

c. Al termine del procedimento di Download, si aprirà una finestra d'installazione come indicato di seguito. Scegliere "Esegui"

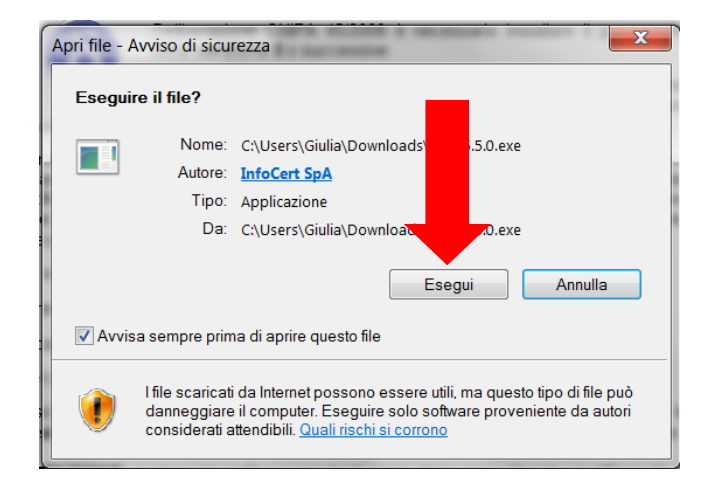

d. Scegliere "Avanti"

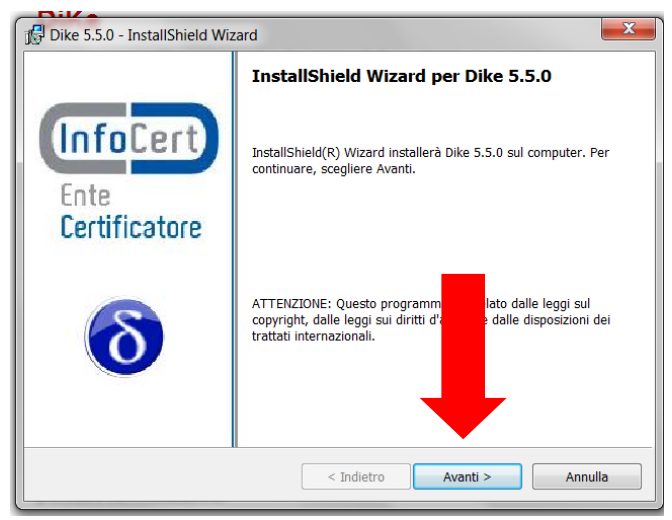

e. Dopo aver accettato i termini del contratto di licenza, selezionare "Avanti"

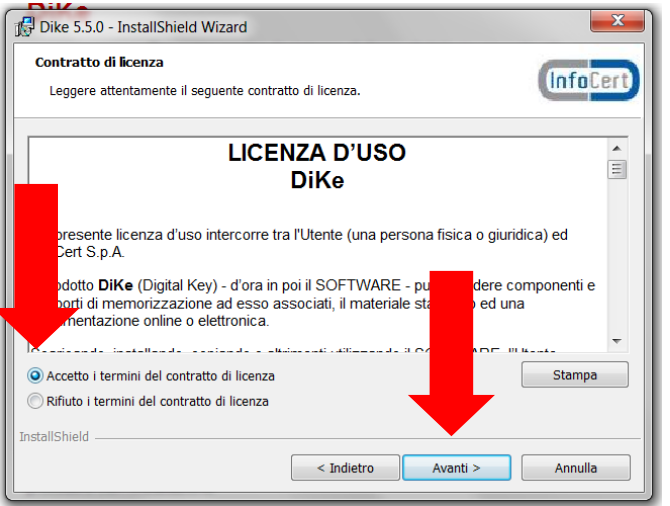

f. Selezionare "Avanti" senza compilare nessun campo

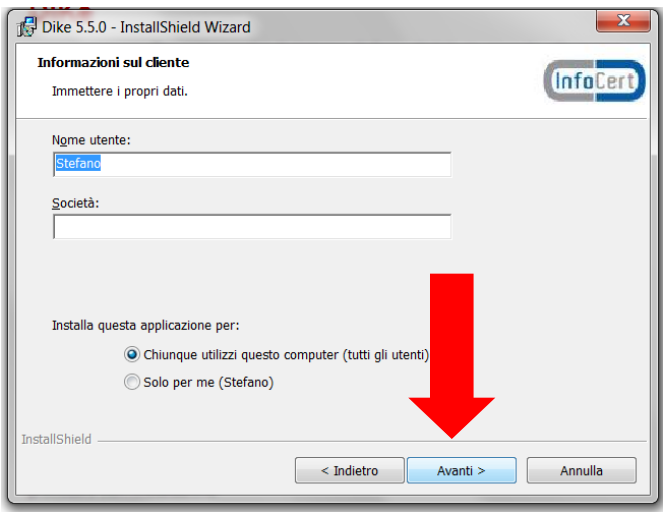

g. Selezionare "Avanti" senza cambiare la cartella di destinazione dell'installazione

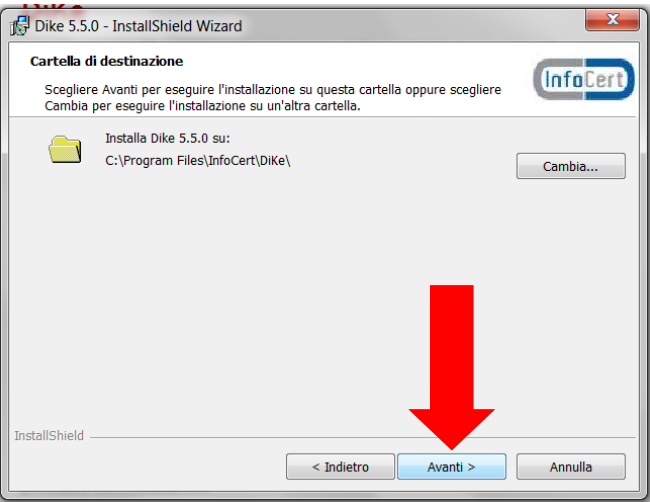

h. Scegliere "Installa"

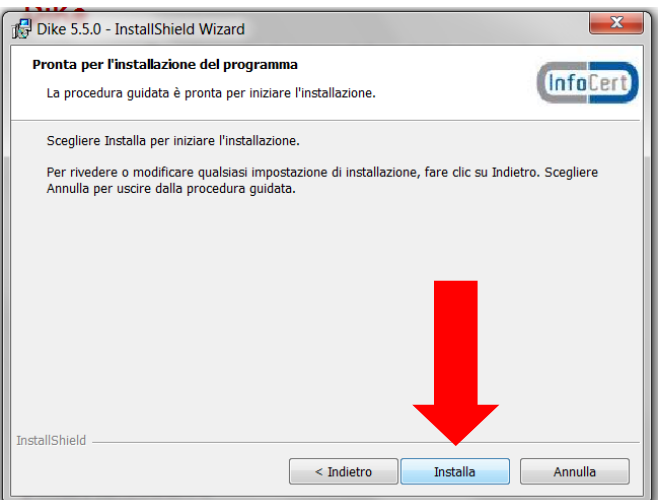

i. Quando l'installazione è andata a buon fine, scegliere "Fine"

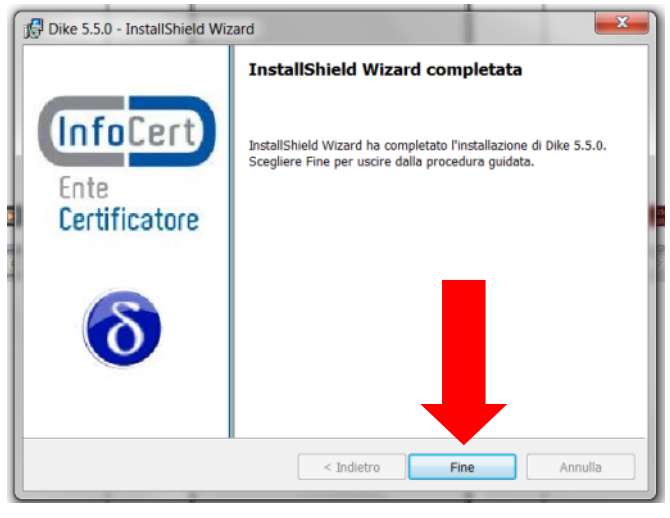

#### <span id="page-19-0"></span>5. **Prova di Firma con Dike**

Per verificare se le installazioni precedenti sono state eseguite correttamente, si consiglia di eseguire la firma su un file qualsiasi.

In prima istanza avviare Dike selezionando:

Start  $\rightarrow$  tutti i programmi  $\rightarrow$  cartella Info Cert S.p.A.  $\rightarrow$  cartella Dike  $\rightarrow$  Dike

a. Aprire Dike, in questa fase iniziale si dovrà disporre dell'unico tool abilitato. Pertanto scegliere "Seleziona file"

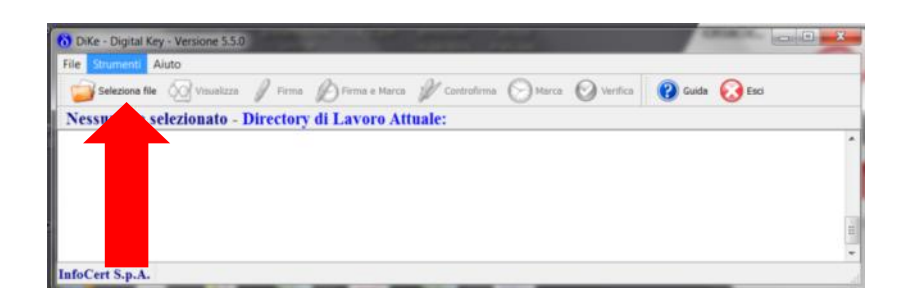

b. Scegliere un FILE come, ad esempio, Dike.ini. E' importante selezionare un file qualsiasi per poter abilitare la firma digitale pertanto è necessario non errare, scegliendo una cartella.

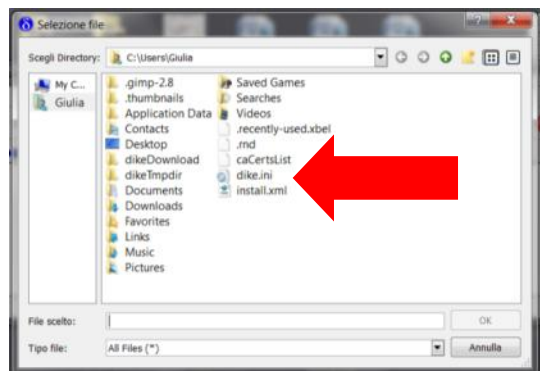

c. Dopo aver scelto il File, ad esempio "dike.ini", la schermata si chiude automaticamente e si ritorna a visualizzare solo la schermata iniziale di Dike. Se l'abilitazione alla firma digitale è andata a buon fine, si vedranno evidenziati anche gli altri tool di Dike. Pertanto si può procedere nella prova.

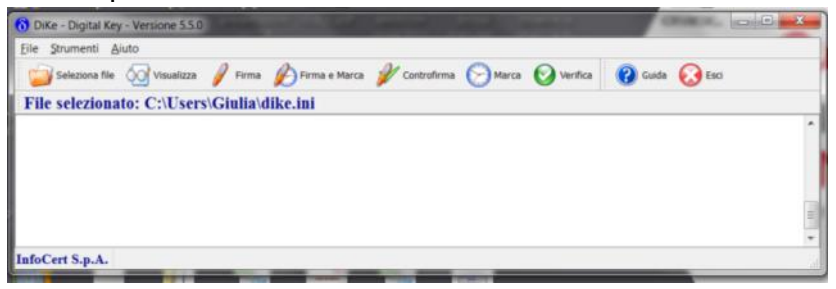

d. Ora si seleziona con il mouse, il terzo tool da sinistra "Firma"

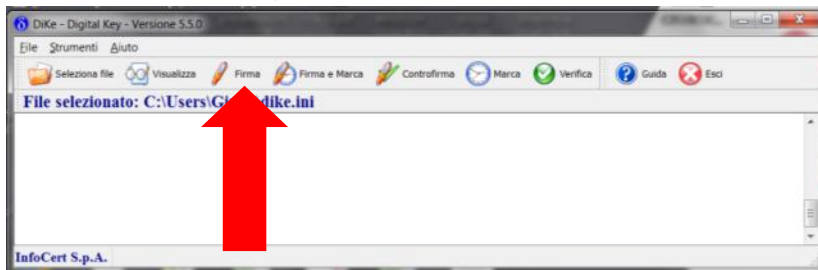

e. Selezionare la directory in cui memorizzare la firma, preferibilmente "Download". Dopo aver selezionato la directory, premere "OK"

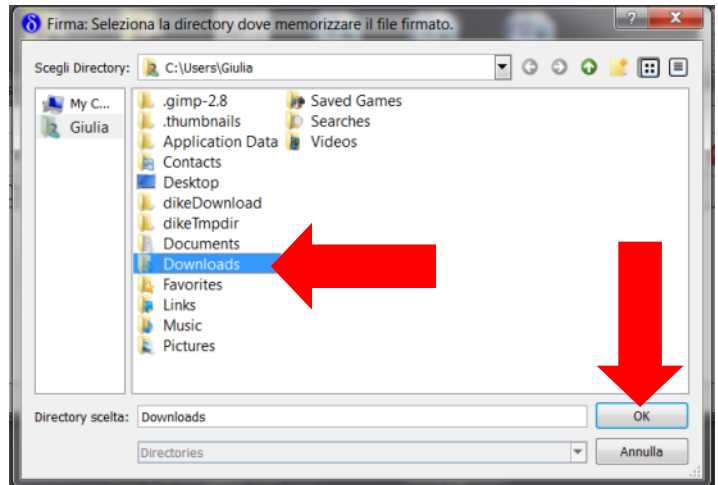

f. Dopo aver selezionato la directory di destinazione del file firmato, apparirà la seguente finestra per la digitazione del PIN di protezione della smart card. Dopo averlo inserito, selezionare "OK"

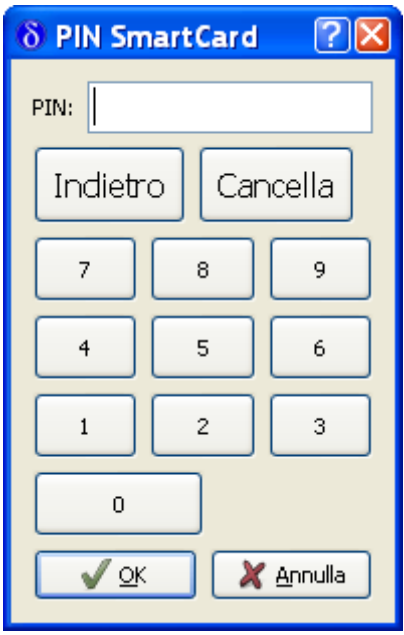

g. Apparirà quindi la seguente finestra in caso di operazione compiuta con successo. Se l'operazione di firma termina correttamente, le precedenti installazioni sono state eseguite con successo.

Qualora non fosse possibile l'operazione di Firma, verificare che sia installato correttamente il lettore da utilizzare dalla funzione "Strumenti" di Dike, selezionare l'opzione "Scelta lettore".

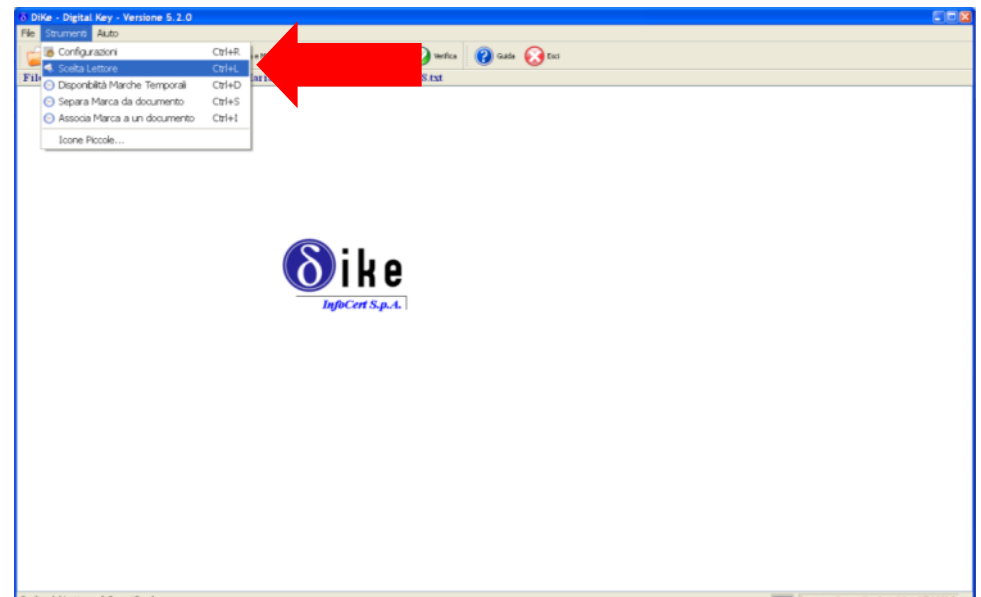

Selezionare il lettore in uso:

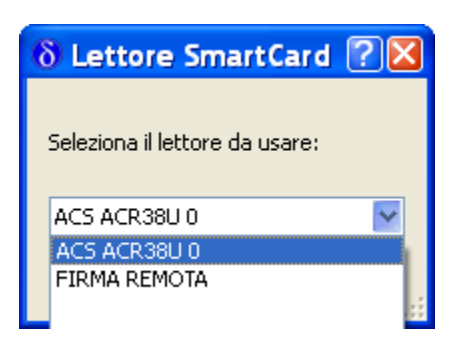

Ripetere la prova di firma.

Qualora il lettore non fosse presente in elenco, ripetere l'operazione di installazione del lettore.

## <span id="page-23-0"></span>4. PIN per la firma avanzata

Alcune smart card, inoltre, in fase di firma richiedono la digitazione di un secondo PIN, denominato

PIN per la firma avanzata (che comunque è identico al primo).

Per far sì che tale PIN non venga più richiesto, aprire il programma Dike Util, dal Menù scegliere "Strumenti" -> "PIN di Firma" e nella finestra che appare selezionare "Un PIN" e cliccare su "OK":

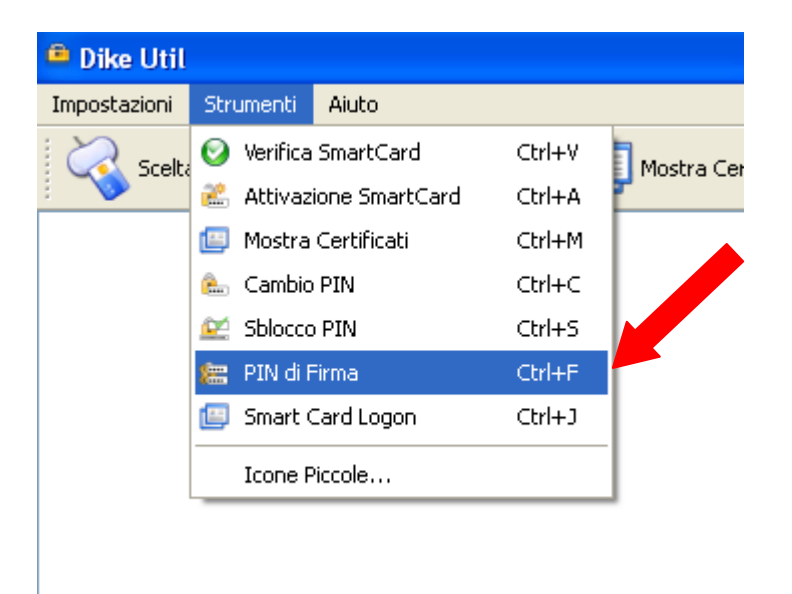

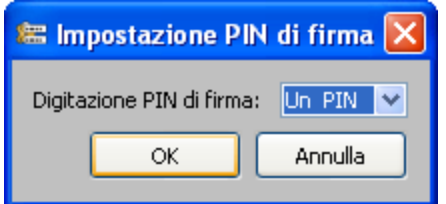

## <span id="page-24-0"></span>5. Installazione della Java Virtual Machine

Il prerequisito per il corretto funzionamento della firma digitale all' interno di Società OnLine prevede la presenza sul client della Java Virtual Machine, cioè del Java Plug-in.

Per eseguire il download del Java Plug-In, collegarsi ad Internet all' indirizzo

<http://www.java.com/it/download/manual.jsp> così da visualizzare la pagina [riportata sotto.](http://www.java.com/it/download/manual.jsp) Per il funzionamento della procedura di installazione della Java Virtual Machine è necessario utilizzare Internet Explorer a 32 bit. Per chi dispone di un sistema a 64 bit, avviare Internet Explorer attenendosi al seguente percorso:

C:\Program Files (x86)\Internet Explorer

Successivamente avviare Internet Explorer con doppio click sul file iexplore.exe

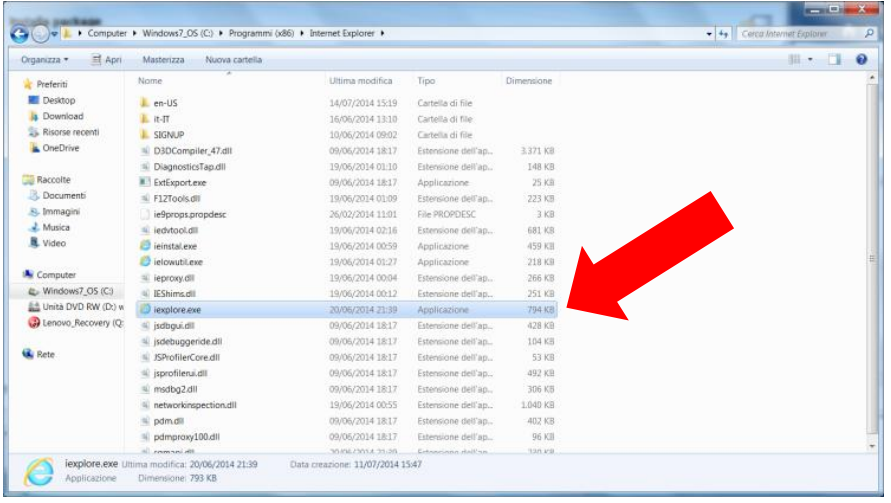

Per chi dispone di un sistema a 32 bit, non vengono richieste operazioni particolari pertanto si consiglia di avviare Internet Explorer dal pulsante "Start".

Eseguito il corretto avvio di Internet Explorer, seguire l'installazione guidata come indicato di seguito:

a. Selezionare il collegamento "Windows Non in linea". Qualora si disponga di un sistema operativo a 64 bit, scegliere comunque "Windows Non in linea (32 bit)"

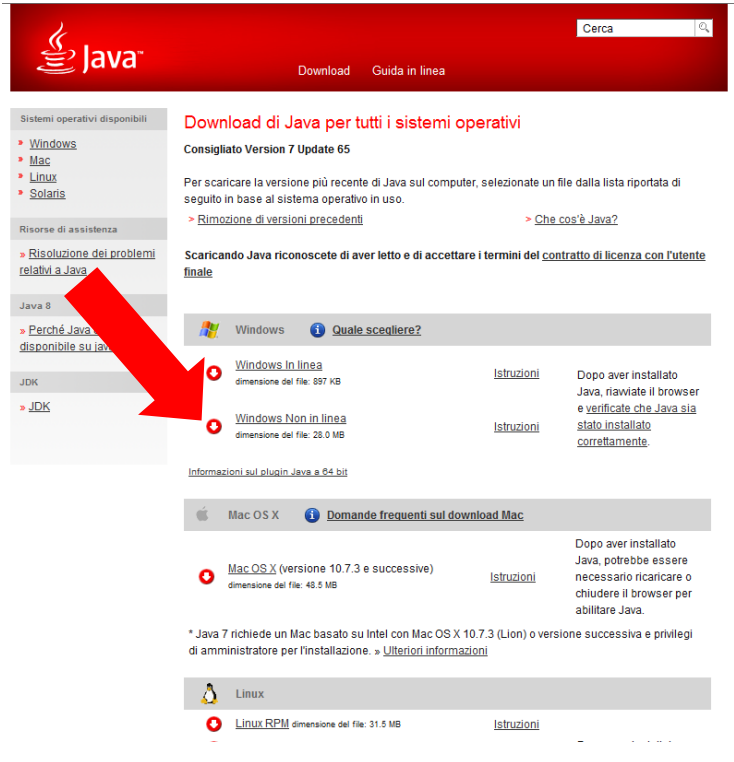

b. Nella finestra di salvataggio che si apre, selezionare "Salva"

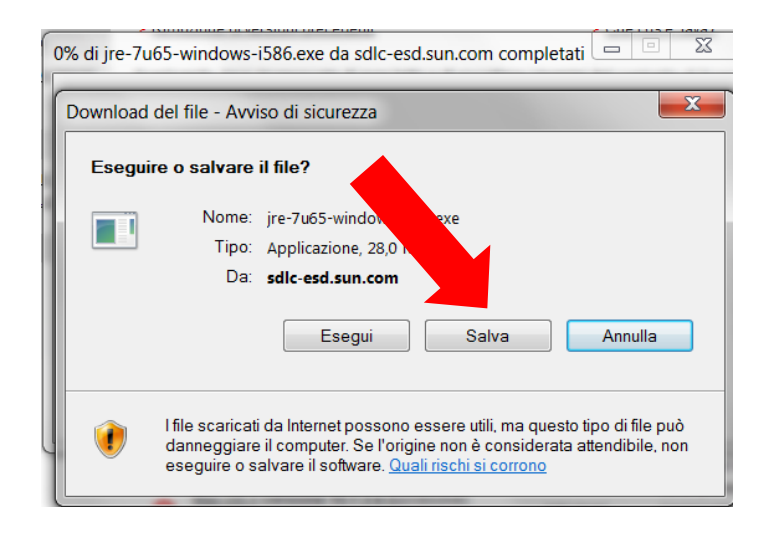

c. Selezionare la directory in cui salvare. E' preferibile salvare nella directory "Download"

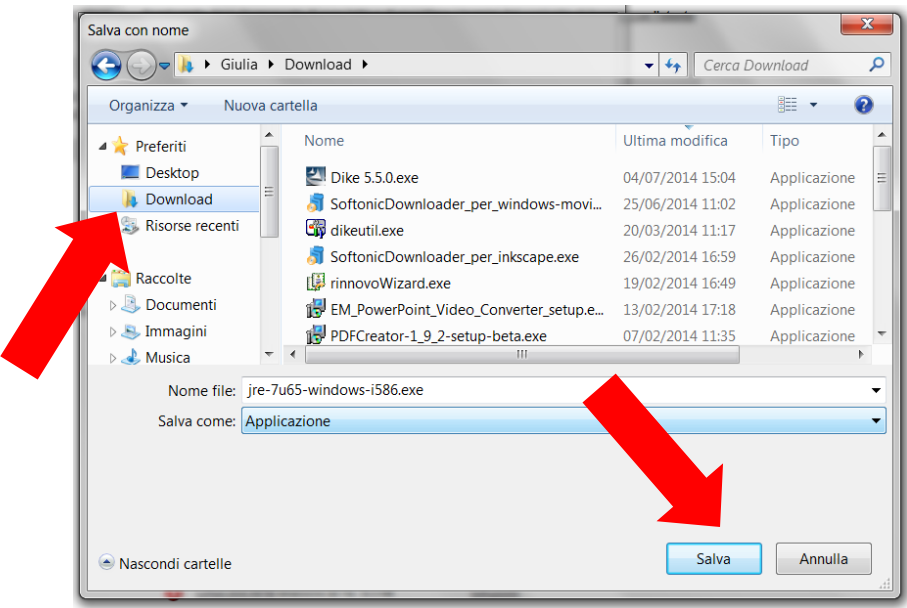

d. Selezionare "Esegui"

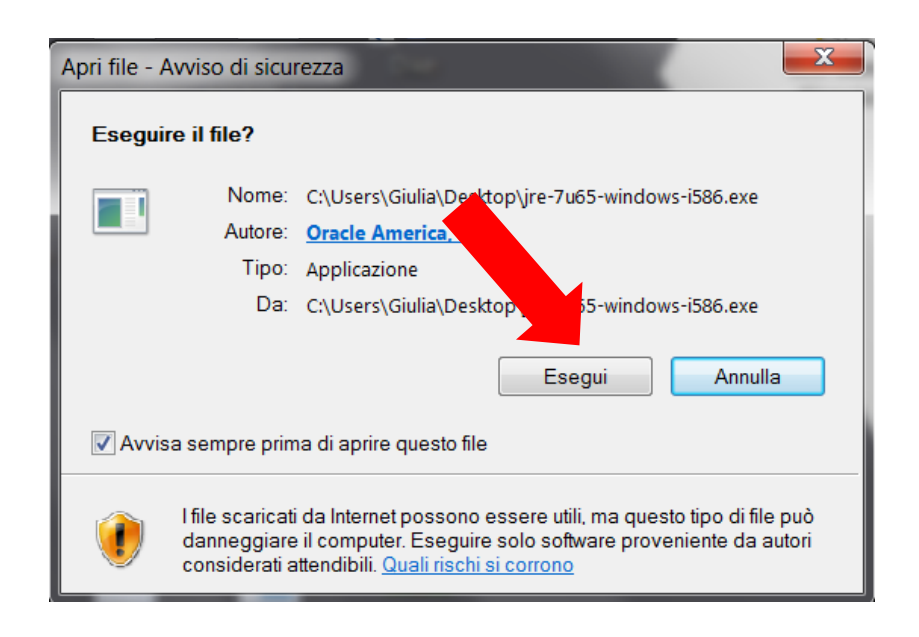

e. Si aprirà la schermata di benvenuto in Java. Selezionare "Installa"

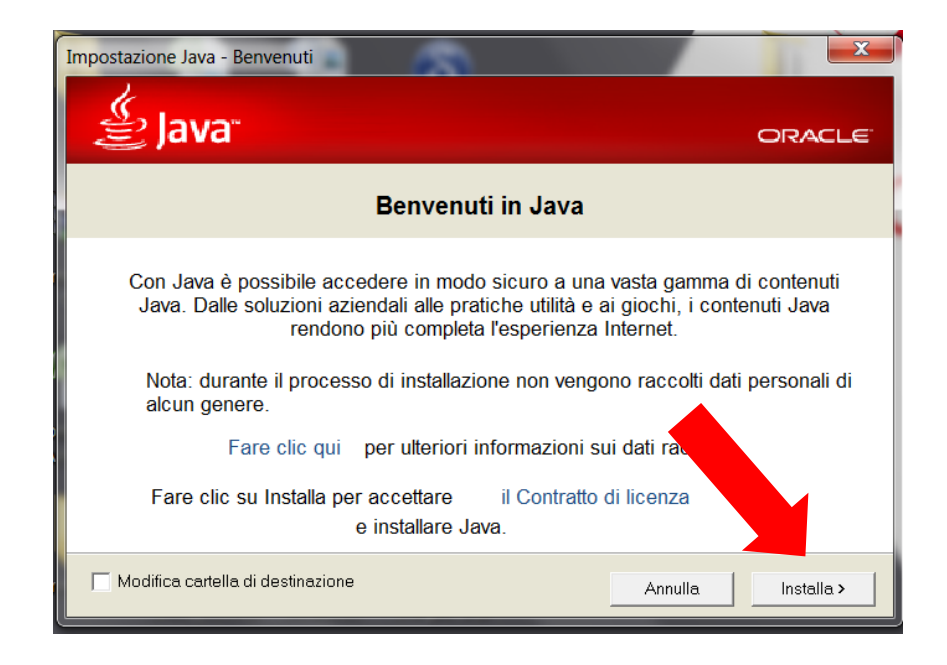

f. Se avete un browser aperto, vi comparirà la seguente schermata. È sufficiente selezionare "Chiudere i browser e continuare"

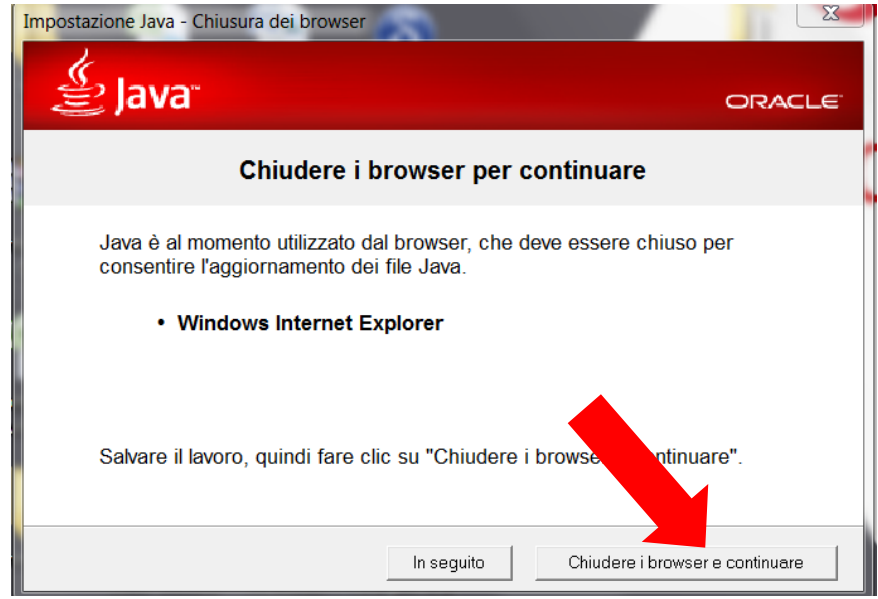

g. L'installazione di Java è completata

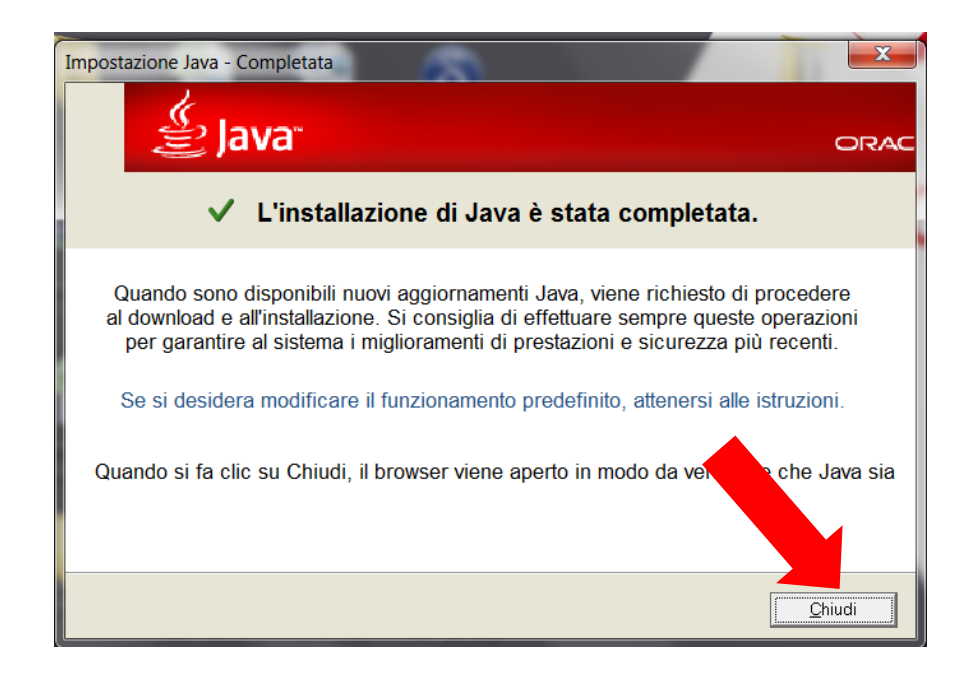

h. In automatico si apre il browser di ricerca predefinito che permette di eseguire la Verifica della versione di Java installata. Selezionare il pulsante rosso. Al termine della verifica l'installazione è conclusa.

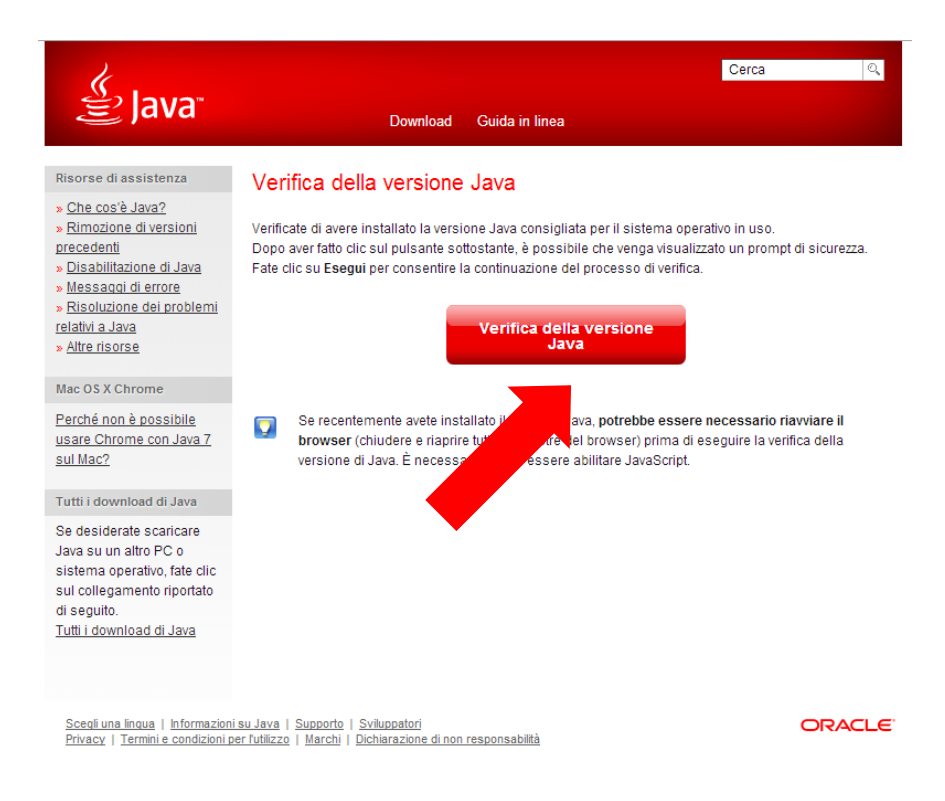

Infine occorre **eliminare i file temporanei di Internet** (vedere paragrafo successivo).

## <span id="page-29-0"></span>6. Impostazioni Internet

Affinché la procedura di firma digitale funzioni correttamente, **è consigliato eliminare i file temporanei di Internet.**

Nel caso in cui venga utilizzato **Internet Explorer 8 o versioni superiori:** Aprire **una sola** finestra Internet

cliccare su **Strumenti**

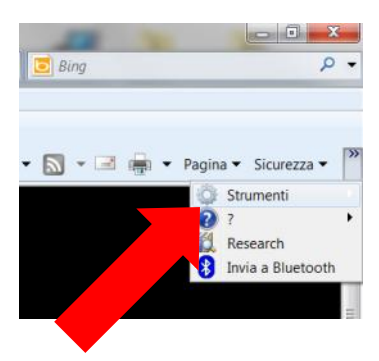

selezionare **Opzioni Internet**

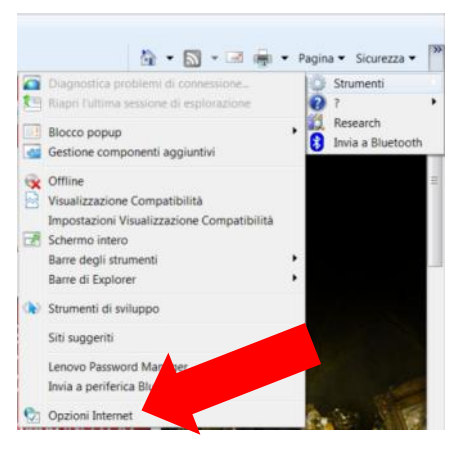

 Saranno così visualizzate le **Proprietà** - **Internet**. Cliccare quindi su "**Elimina file**", spuntare "**Elimina tutto il contenuto non in linea**" e cliccare su "**OK**" (vedere immagini riportate sotto).

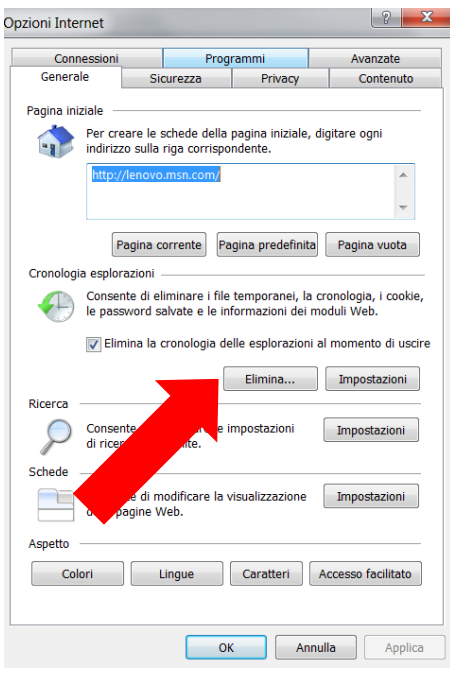

 Cliccare quindi su "Impostazioni…" e verificare che su "Ricerca versioni più recenti delle pagine memorizzate" sia selezionato "Automaticamente", come riportato nella seguente immagine, e cliccare su "OK":

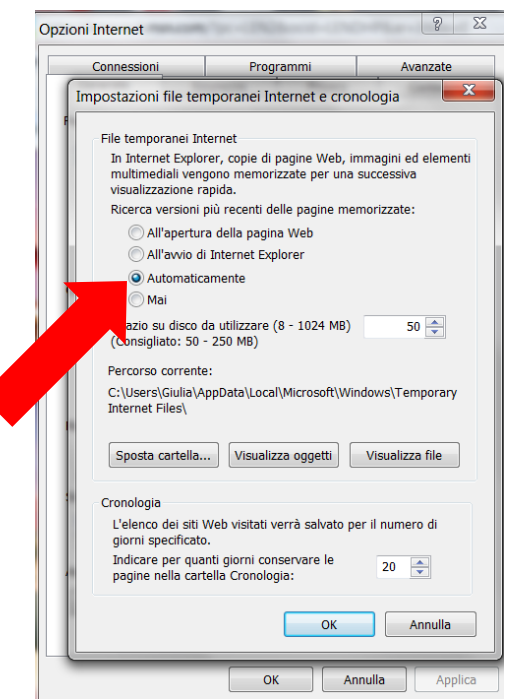

 Selezionare Elimina sulla pagina principale delle Opzioni internet, si aprirà la seguente finestra. Verificare che sia spuntato il campo "File Temporanei Internet" e "Cookie". Al termine selezionare "Elimina". Tornando alla schermata precedere, chiudere la schermata selezionando "OK"

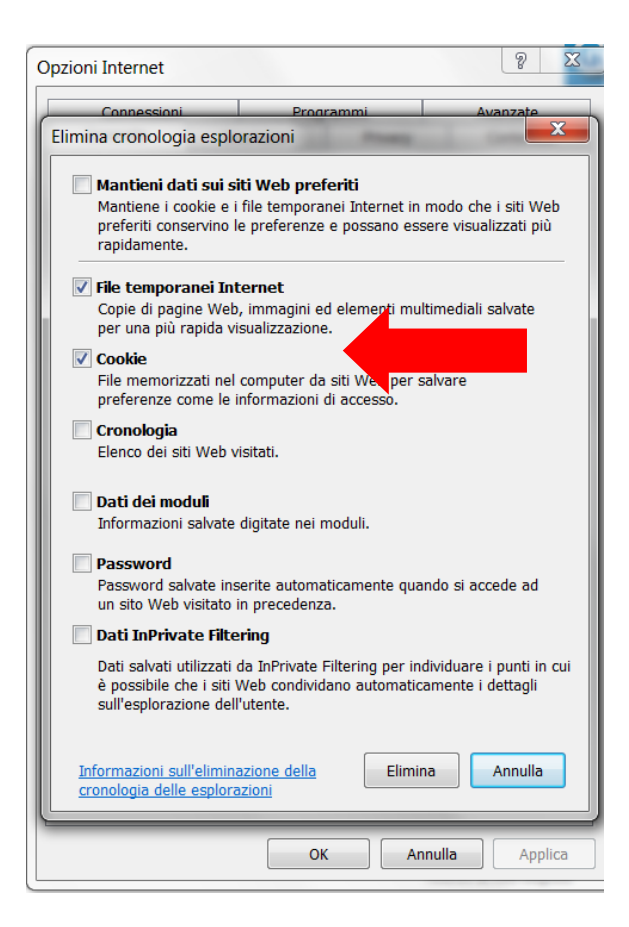

Infine, chiudere la pagina Internet aperta.

## <span id="page-31-0"></span>7. Prova Firma Digitale

Per verificare il corretto funzionamento della procedura di firma all' interno dal Tesseramento On Line, si acceda al sito utilizzando Google Chrome, Firefox e Internet Explorer a 32 bit. Per chi dispone di un sistema a 64 bit, avviare Internet Explorer attenendosi al seguente percorso: C:\Program Files (x86)\Internet Explorer

Successivamente avviare Internet Explorer con doppio click sul file iexplore.exe

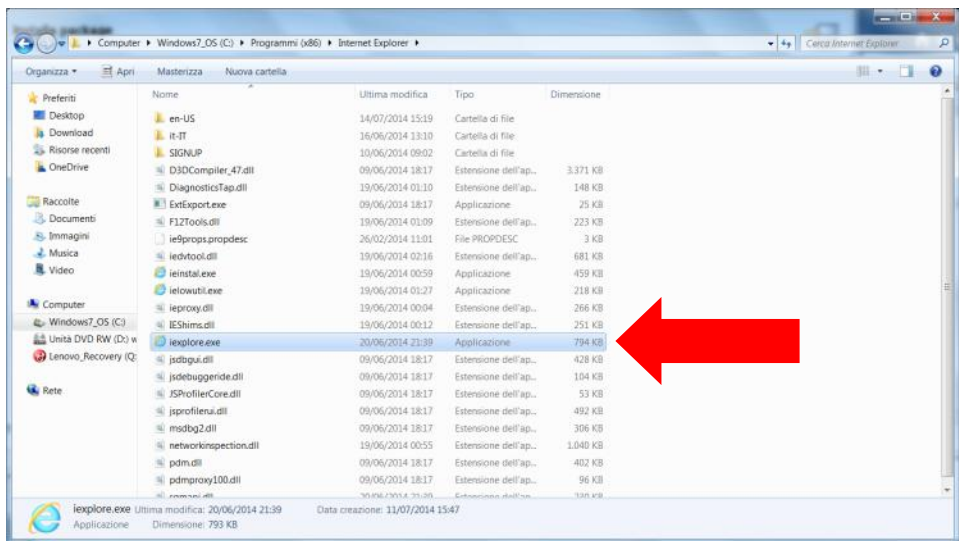

Per chi dispone di un sistema a 32 bit, non vengono richieste operazioni particolari pertanto si consiglia di avviare Internet Explorer dal pulsante "Start".

Una volta avviato il browser accedere al sito<http://www.federvolley.it/> e selezionare "Fipav Online".

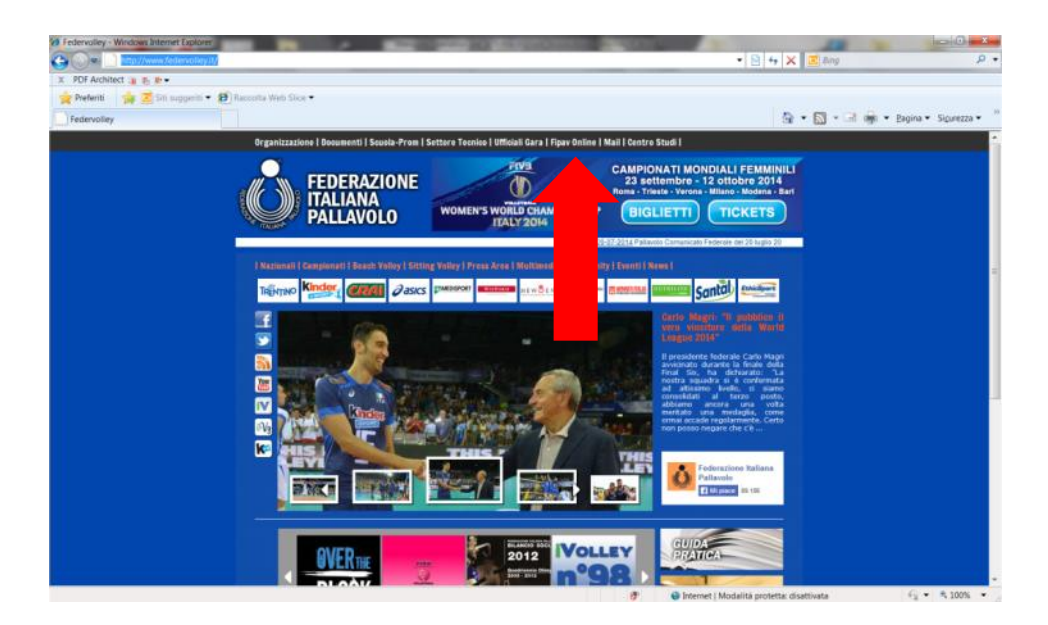

Selezionare "Società Online"

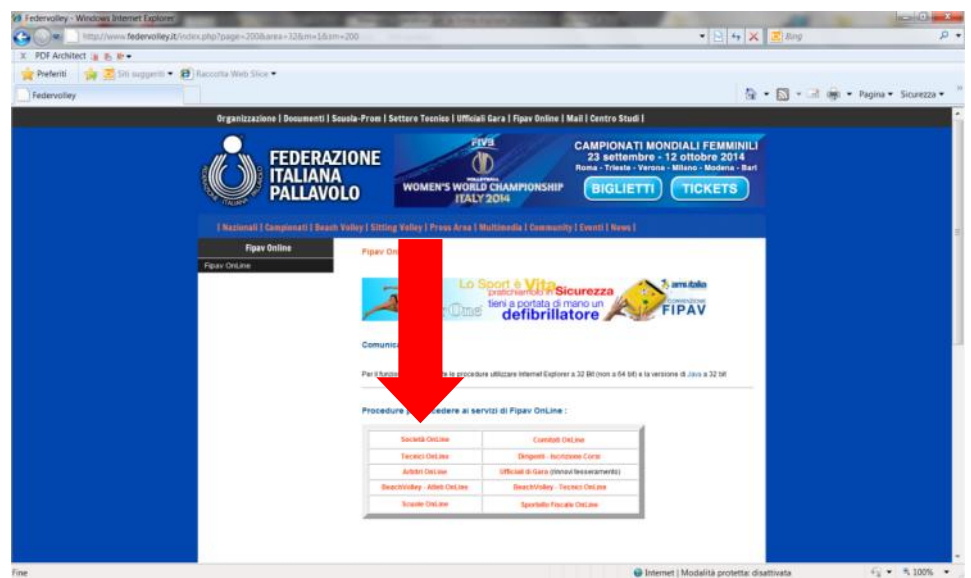

Inserire le proprie credenziali e selezionare "login"

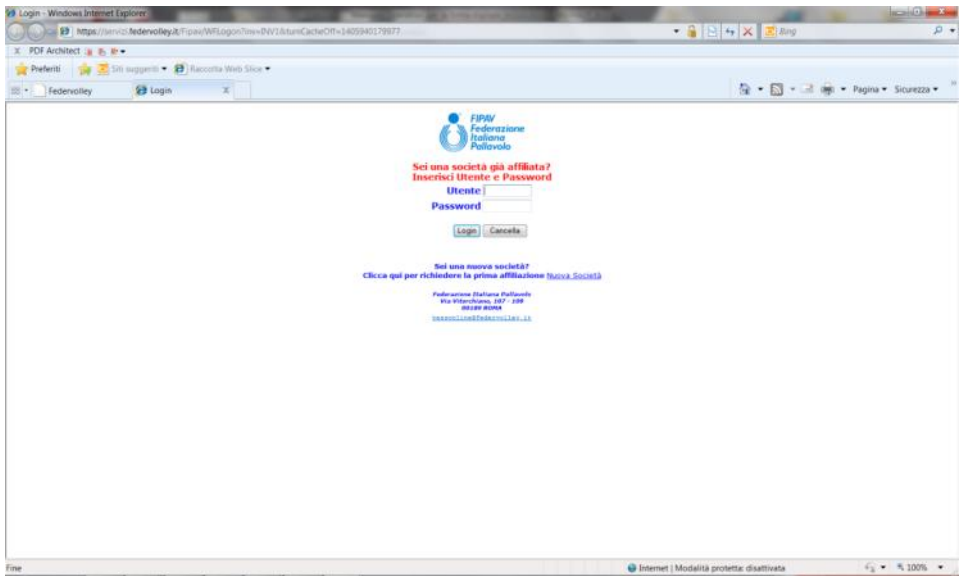

Selezionare l'ultima voce "Prova firma digitale"

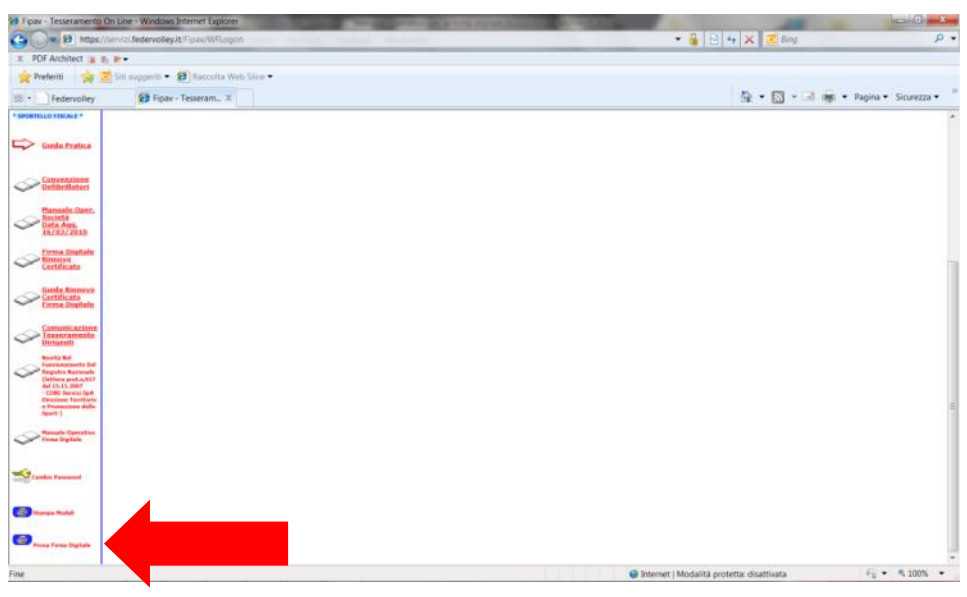

Successivamente si clicchi sull' apposita icona (posta sotto a quella di "Stampa Moduli"), così da visualizzare:

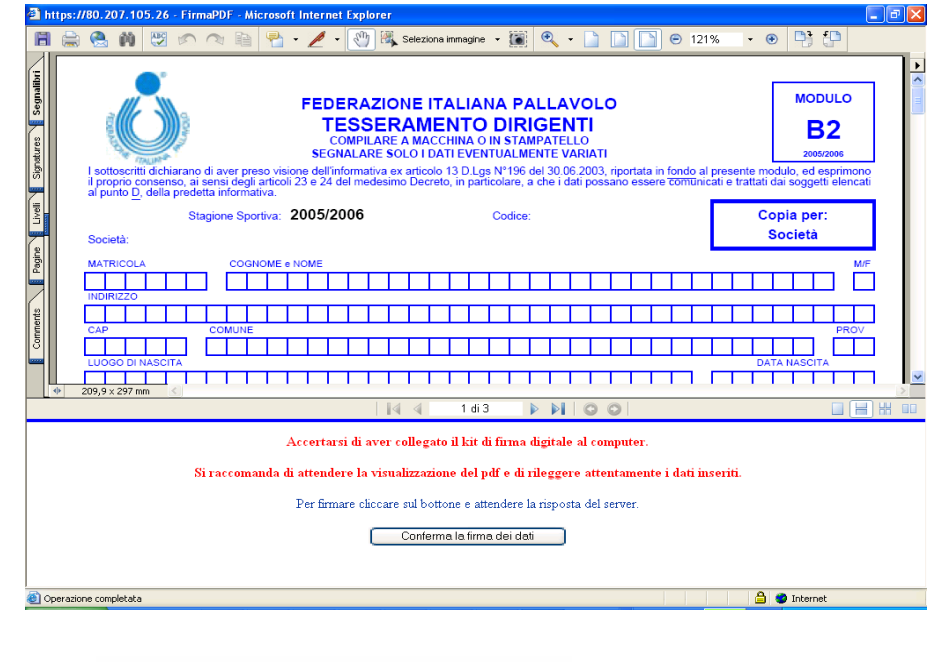

Dopo aver cliccato su **Conferma la firma dei dati** , qualora venga proposto

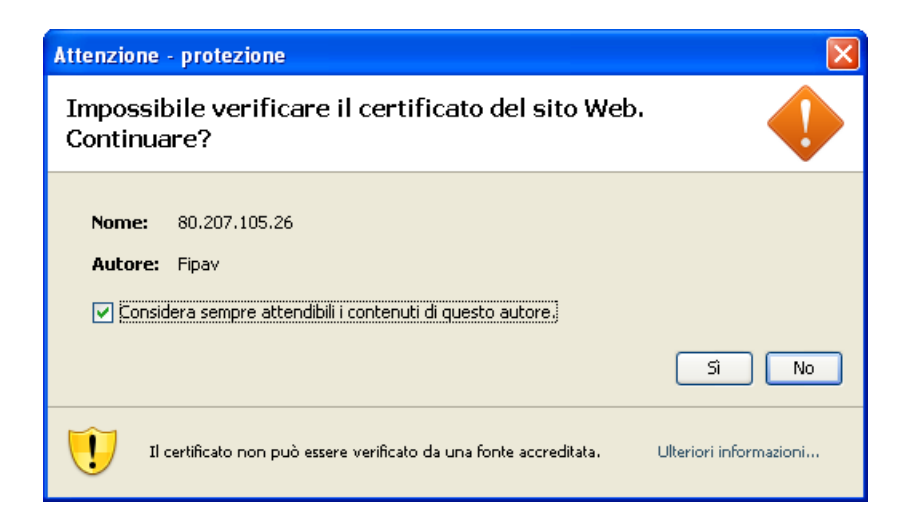

Bisogna spuntare la casella "Considera sempre attendibili i contenuti di questo autore" e cliccare su "**Sì**".

Quando appare la finestra

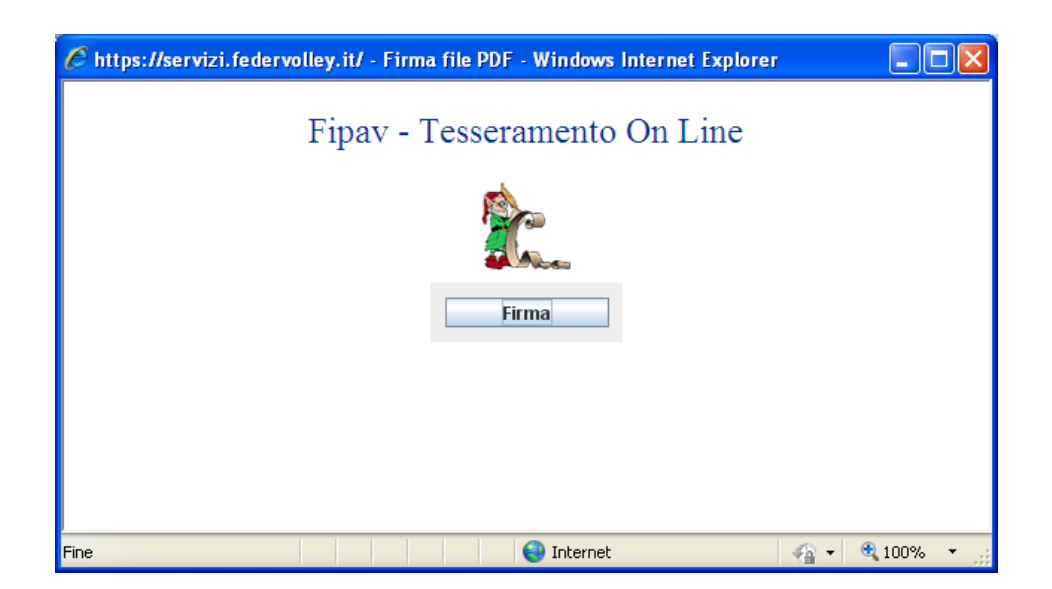

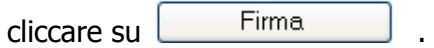

Selezionare, poi, il certificato e premere "**OK**":

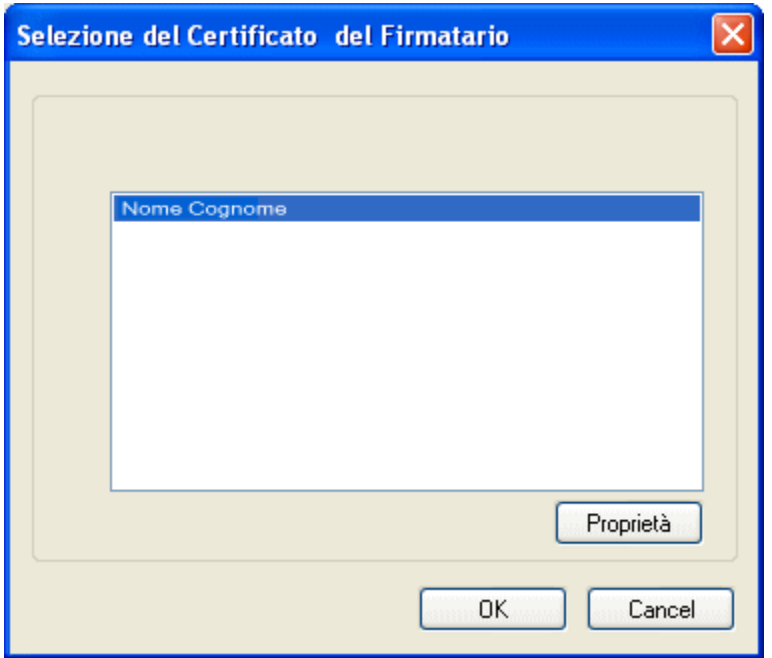

digitare il PIN e premere "**OK**":

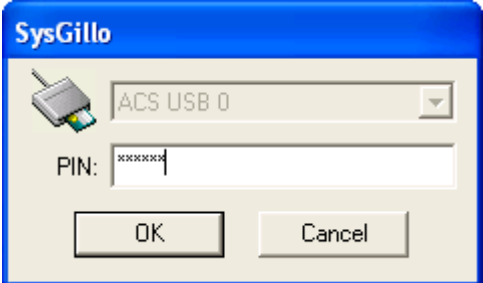

Attendere, infine, la conferma che l' operazione è avvenuta con successo:

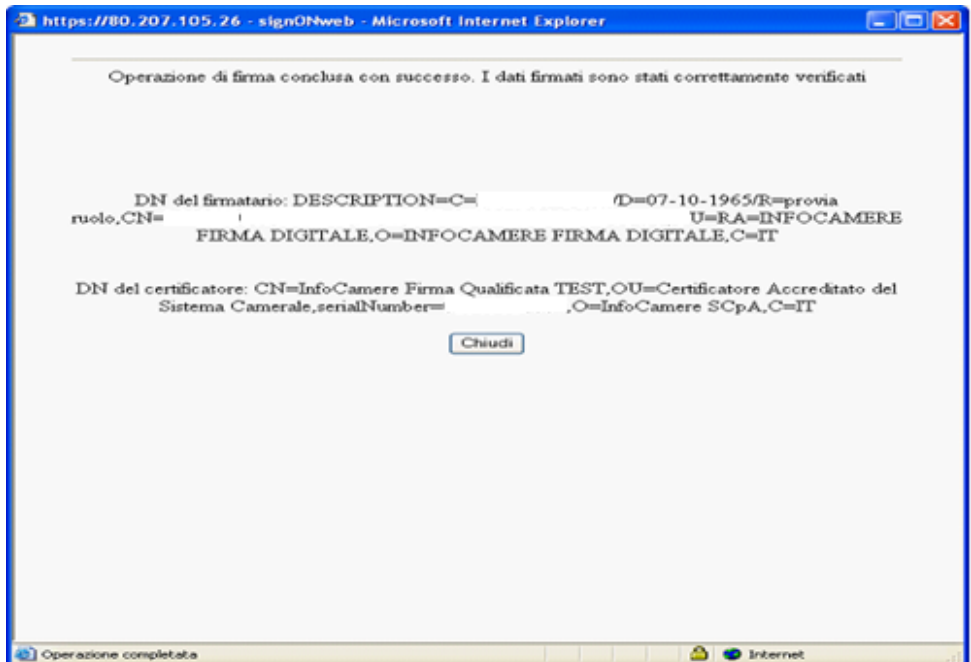